#### **BAB IV**

#### **METODE KERJA PRAKTEK**

#### **4.1 Observasi**

Observasi dilakukan dengan cara melakukan pengamatan secara langsung di SMA 17 Agustus 1945 Surabaya. Dari pengamatan tersebut dapat diperoleh data secara langsung dari karyawan bagian kurikulum meliputi: prosedur penilaian, prosedur penjadwalan, data para siswa dan data para guru yang mengajar. Data-data yang telah diperoleh ini dapat digunakan untuk membangun sistem yang lebih baik dikemudian hari.

#### **4.2 Analisa Sistem**

Analisa sistem ini digunakan untuk menggambarkan alur proses dari sistem akademik baru yang akan dibuat. Dimana sistem akademik yang diperlukan oleh SMA 17 Agustus 1945 Surabaya adalah sistem akademik yang dapat menangani dan memenuhi semua proses yang ada secara online sehingga setiap kebutuhan akan informasi dapat dilakukan secara cepat, tepat dan mudah untuk diakses oleh para siswa SMA 17 Agustus 1945 Surabaya. Penginputan nilai oleh para guru juga dapat dilakukan dimana dan kapan saja agar tidak terjadi keterlambatan dalam penginputan nilai siswa. Maka sistem akademik yang baru ini akan mempermudah penyetoran nilai oleh para guru kepada bagian kurikulum.

### **4.3 Perancangan Sistem**

Berdasarkan analisis sistem yang ada, maka dirancang suatu sistem yang sesuai dengan kebutuhan. Rancangan yang dibuat berupa *System Flow*, *Data Flow Diagram* (DFD) sebagai deskripsi alur dari sistem. DFD dibuat dengan menggunakan software Power Designer 6 32-bit.

#### **4.3.1 System Flow**

*System Flow* yaitu bagian yang memiliki arus pekerjaan secara menyeluruh dari suatu sistem yang menjelaskan urutan prosedur-prosedur yang terdapat di dalam sistem.

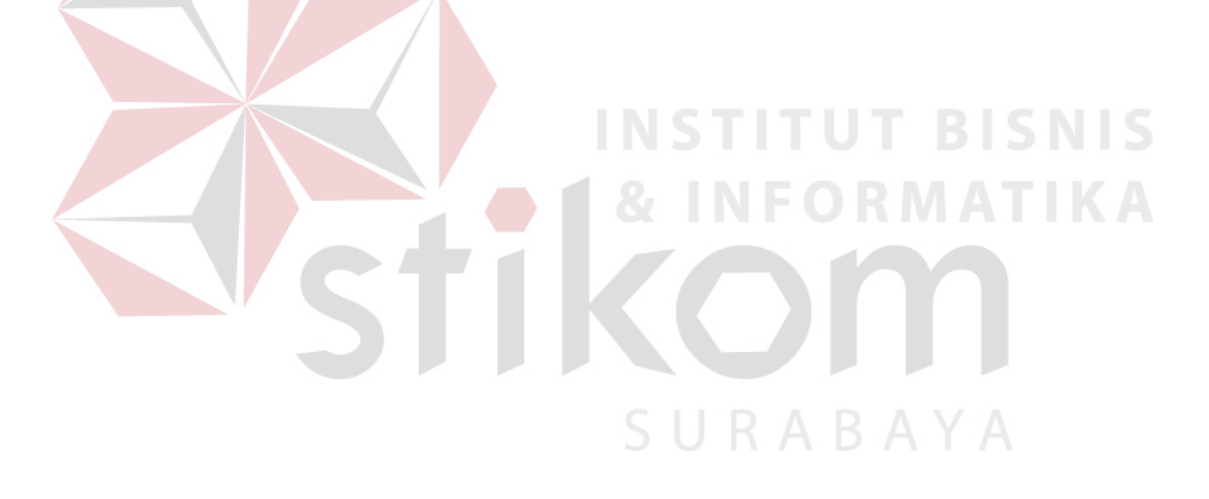

 Adapun sistem flow untuk proses akademik penilaian dapat dilihat pada Gambar 4.1:

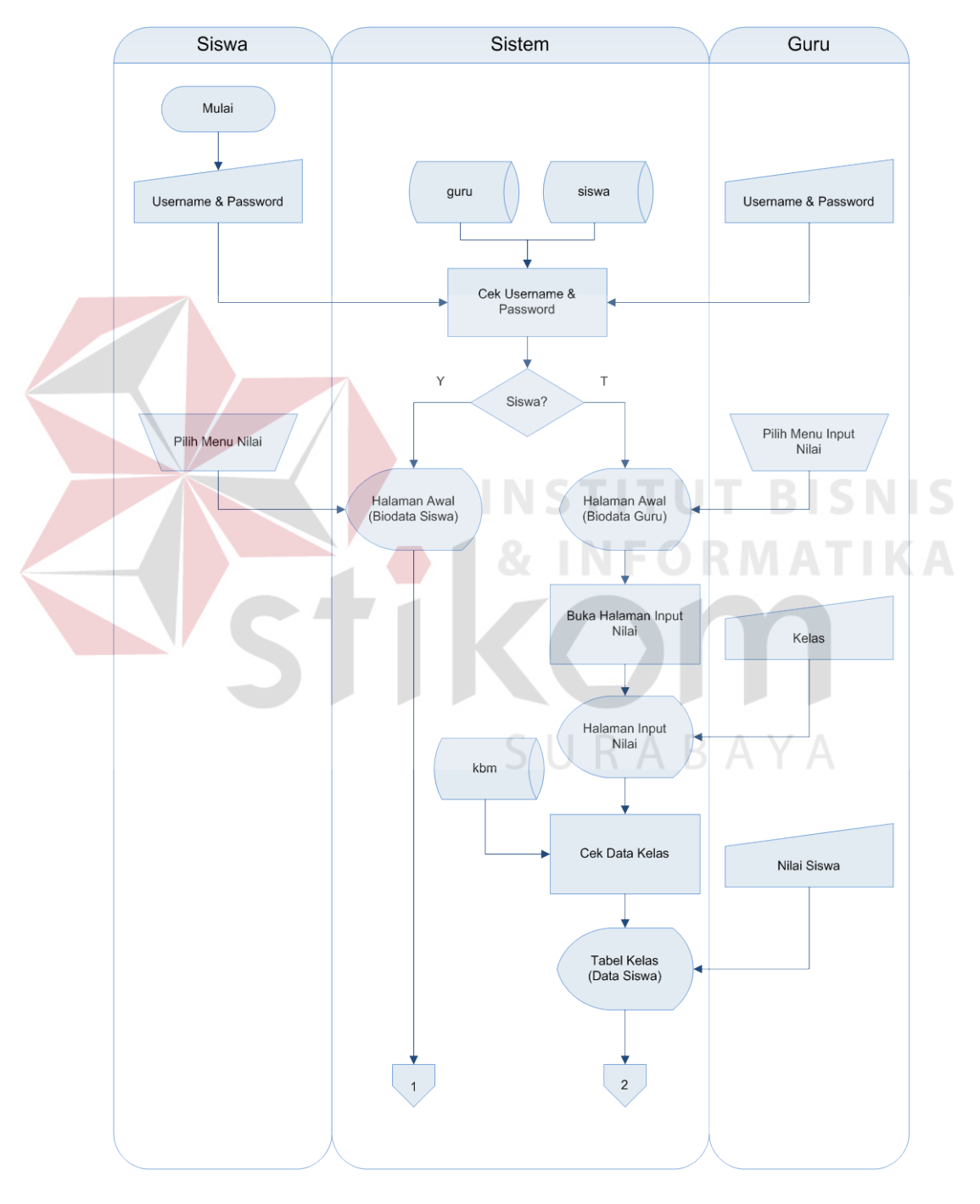

# **a. System Flow Akademik Penilaian**

Gambar 4.1 System Flow Akademik Penilaian

Pada proses Akademik Penilaian, untuk bagian siswa harus terlebih dahulu menginputkan username dan password yang diberikan oleh pihak SMA 17 Agustus 1945 Surabaya untuk bisa masuk ke dalam Sistem Informasi Akademik tersebut. Setelah secara otomatis sistem mengecek username dan password tersebut dari database yaitu pada table siswa akan muncul halaman awal (Home) yang berisi biodata siswa.

Untuk bagian guru juga tidak jauh berbeda, guru harus login dulu dengan menginputkan username dan password yang sudah didapat. Kemudian sistem akan mengecek database yaitu pada tabel guru. Setelah masuk ke halaman awal ( biodata guru), guru bisa langsung memilih menu nilai. Dimana menu nilai ini berisi tentang data nilai siswa yang diajar oleh guru tersebut. Fitur lainnya guru juga bisa langsung menginputkan nilai siswa melalui menu input nilai yang berada pada setiap tabel. Dengan cara mencari berdasarkan kelas atau mata pelajaran yang diajar, guru bisa dengan cepat mendapat data siswa yang akan diinput nilainya.SURABAYA

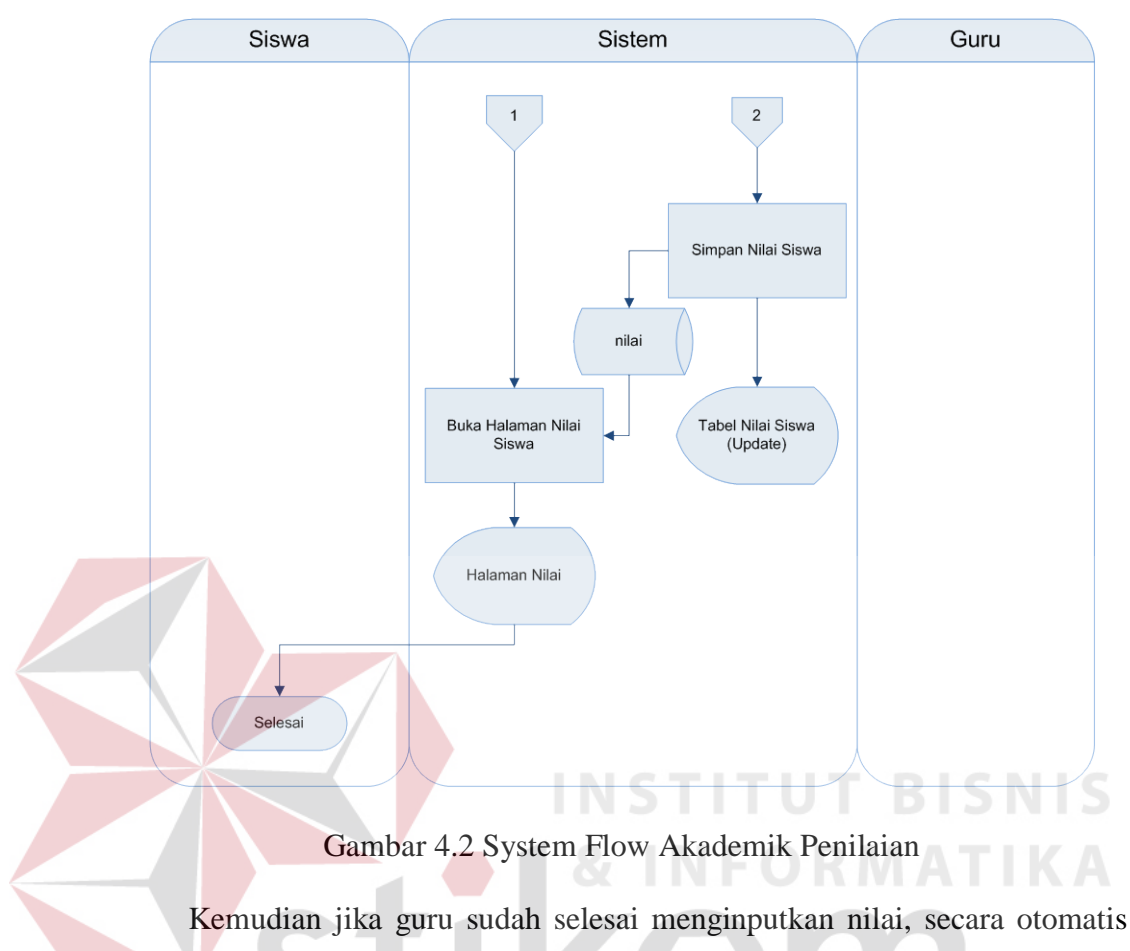

sistem akan menyimpan data nilai dan dimasukkan pada database yaitu pada tabel nilai. Dengan tersimpannya data nilai siswa ke dalam database tersebut siswa bisa langsung melihat nilai mereka kapan dan dimana saja.

Sedangkan untuk sistem flow proses akademik jadwal mata pelajaran dapat dilihat pada Gambar 4.3 :

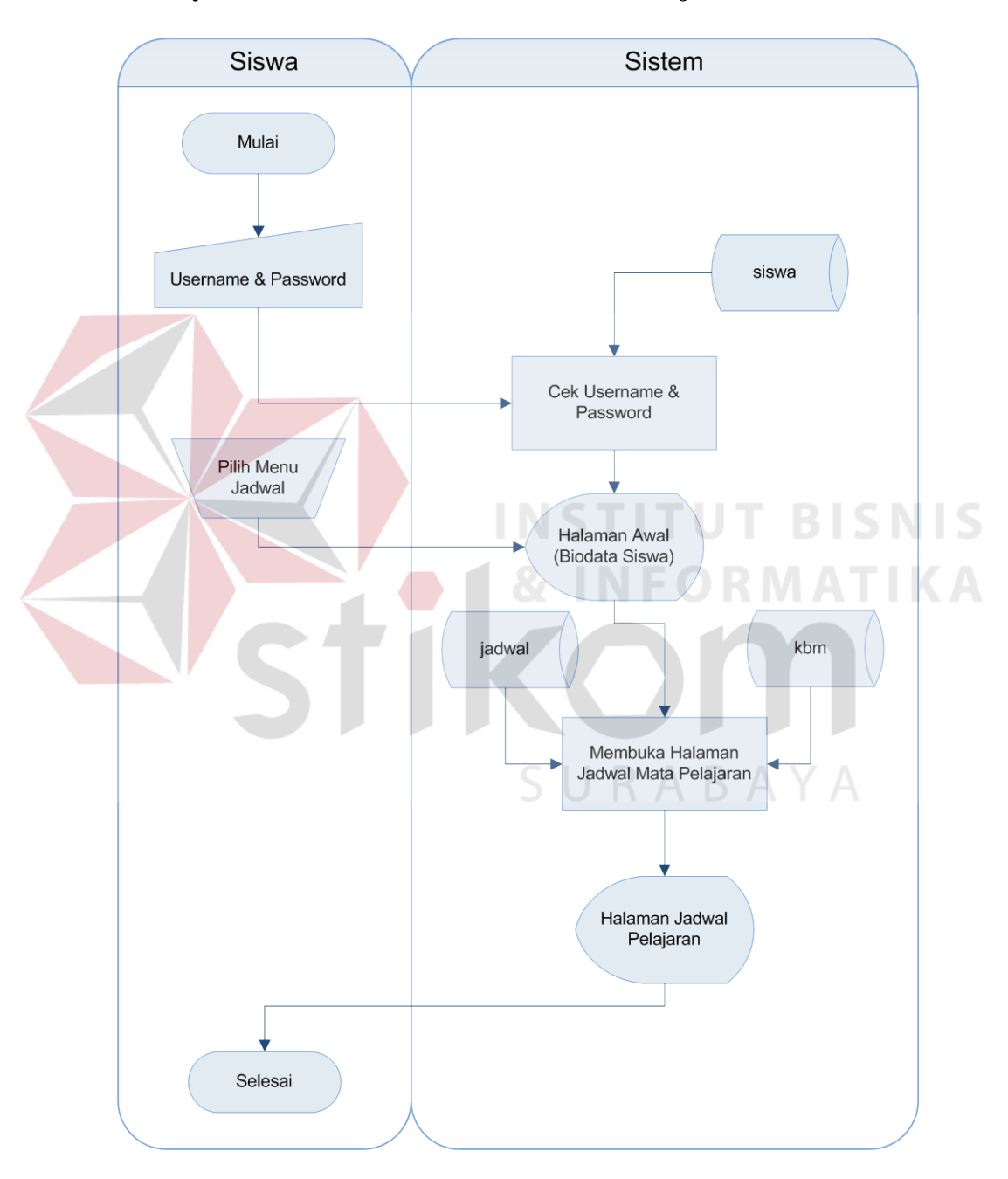

# **b. System Flow Akademik Jadwal Mata Pelajaran**

Gambar 4.3 System Flow Akademik Jadwal Pelajaran

Pada proses Jadwal Pelajaran siswa terlebih dahulu login dengan menginputkan username dan password. Kemudian sistem akan mengecek ke dalam database pada tabel siswa. Setelah berhasil masuk, siswa bisa langsung membuka halaman Jadwal Pelajaran yang ada pada hari itu juga. Dimana data jadwal pelajaran tersebut didapat dari database yaitu tabel jadwal dan tabel kbm.

#### **4.3.2 Context Diagram**

*Context Diagram* adalah gambaran menyeluruh dari *Data Flow Diagram* (DFD). Dimana dalam context diagram ini dapat dilihat gambaran umum dari Sistem Informasi Akademik Penilaian dan Jadwal Mata Pelajaran SMA 17 Agustus 1945 Surabaya yaitu berupa data-data apa saja yang dibutuhkan dan dikeluarkan oleh setiap pihak yang berpengaruh dalam setiap proses di dalamnya.

URABAYA

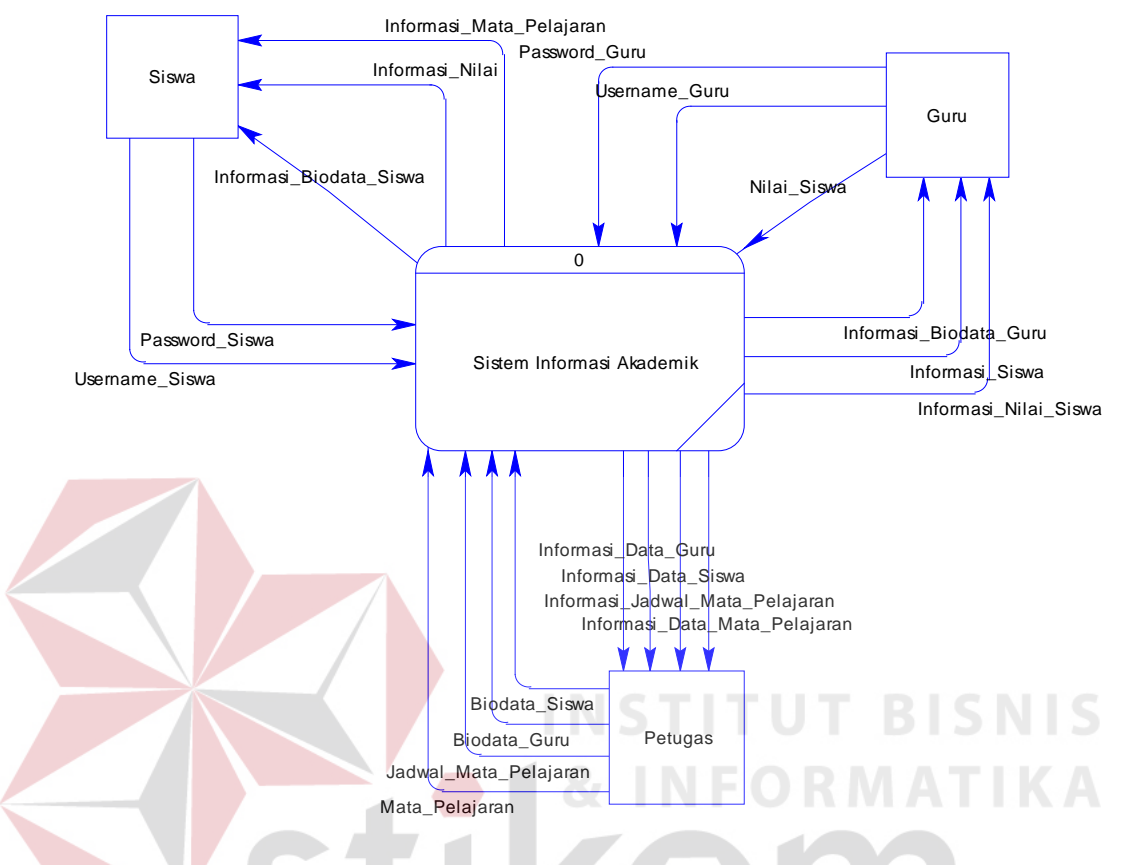

Adapun gambar dari *Context Diagram* tersebut dapat dilihat pada Gambar 4.4:

Gambar 4.4 Context Diagram Sistem Informasi Akademik

Pada context diagram di atas terdapat tiga eksternal entity yaitu siswa, guru dan petugas. Untuk siswa inputan yang diperlukan yaitu Username\_Siswa dan Password\_Siswa. Sedangkan output yang diterima siswa berupa Informasi\_Biodata\_Siswa, Informasi\_Nilai dan Informasi\_Mata Pelajaran. Untuk guru, inputan yang diperlukan yaitu Username\_Guru, Password\_Guru dan Nilai\_Siswa. Sedangkan output yang diterima oleh guru berupa Informasi\_Biodata\_Guru, Informasi\_Siswa dan Informasi\_Nilai\_Siswa. Sedangakn petugas di sini menginputkan Biodata\_Siswa, Biodata\_Guru, Mata\_Pelajaran dan Jadwal\_Mata\_Pelajaran yang bisa diakses oleh siswa.

Petugas juga menerima output dari sistem berupa Informasi\_Data\_Guru, Informasi\_Data\_Siswa, Informasi\_Data\_Mata\_Pelajaran dan Informasi\_Jadwal.

#### **4.3.3 Data Flow Diagram**

Berikut ini adalah Data Flow Diagram pada Sistem Informasi Akademik SMA 17 Agustus 1945 Surabaya. Dalam data flow diagram dibawah ini terdapat satu level yaitu data flow diagram level 0.

Adapun gambar data flow diagram level 0 dapat dilihat pada Gambar 4.5. Data flow diagram tersebut digambar secara global proses-proses dan data-data yang ada. Diantaranya adalah sub system Penilaian dan sub sistem Jadwal Pelajaran. Dimana dalam proses-proses tersebut membutuhkan dan menghasilkan informasi dari tiga eksternal entity yaitu Siswa, Guru dan Petugas.

URABAYA

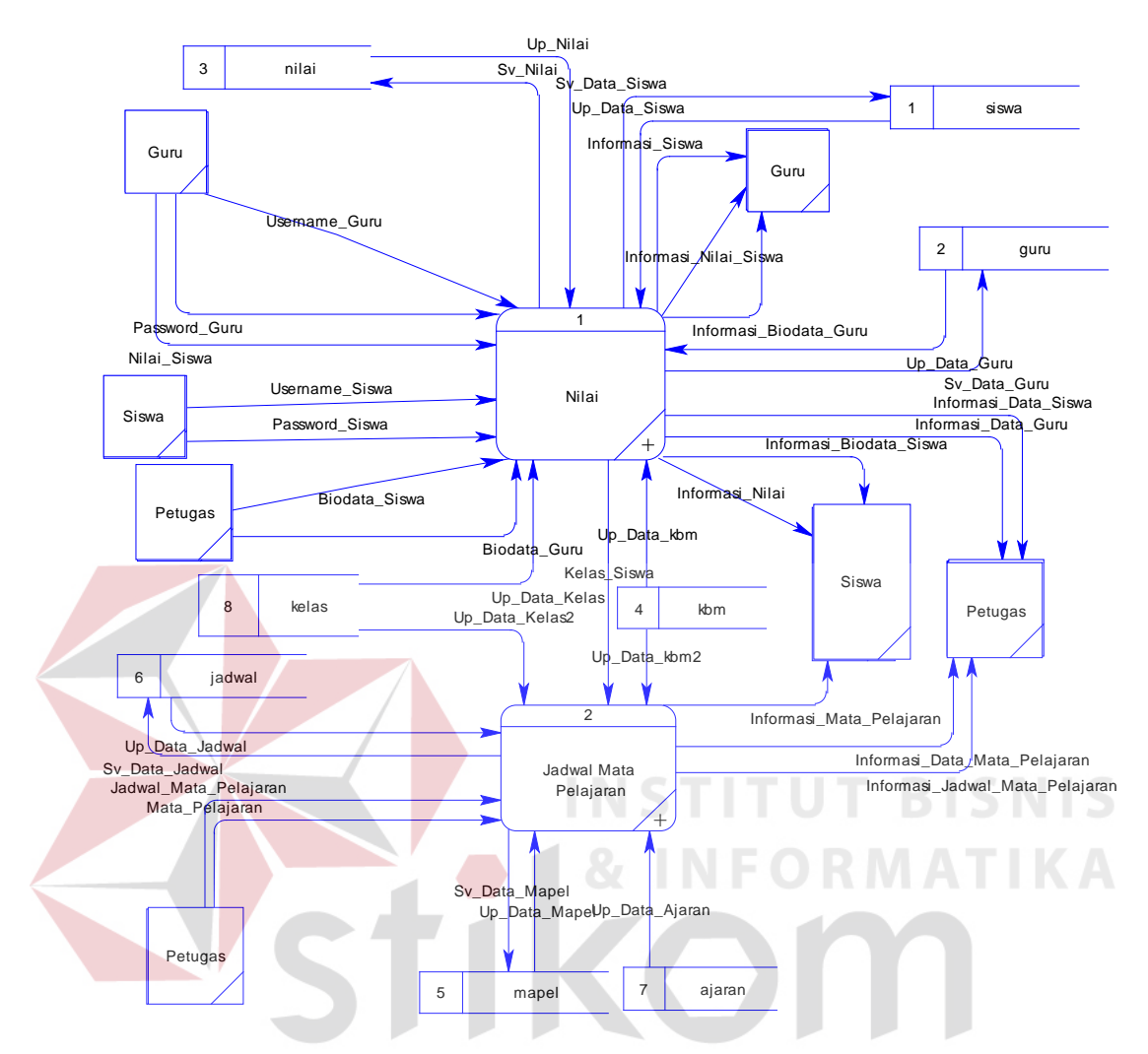

Gambar 4.5 DFD Level 0 Sistem Informasi Akademik

DFD Level 0 di atas merupakan hasil *decompose* dari Context Diagram. Dimana sub sistem dibagi menjadi dua bagian, yaitu Sub Sistem Penilaian dan Sub Sistem Jadwal Mata Pelajaran. Untuk Sub Sistem Penilaian, inputan dilakukan oleh tiga eksternal entity, yaitu siswa, guru dan petugas. Data yang ada didimpan kedalam database. Database yang tersedia terdiri dari dua tabel, yaitu tabel siswa dan tabel guru. Untuk Sub Sistem Jadwal Mata Pelajaran di mana inputan hanya dilakukan oleh petugas. Karena siswa hanya menerima output yang

berupa jadwal pelajaran sesuai dengan kelasnya. Untuk database, tabel yang digunakan ada dua tabel, yaitu tabel maple dan tabel kelas.

#### **4.3.4 Data Flow Diagram Level 1**

#### **a. Proses Nilai**

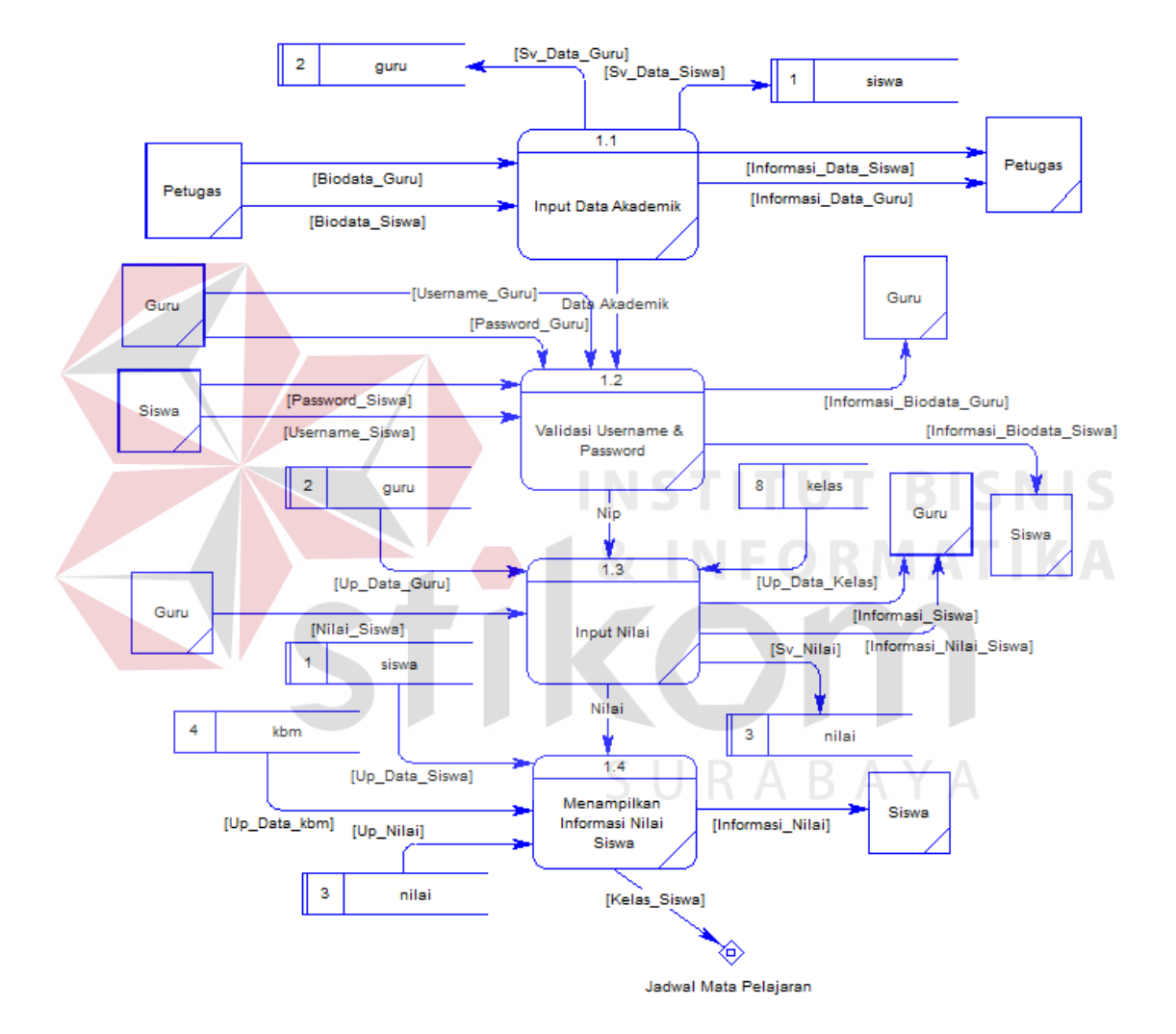

Gambar 4.6 DFD Level 1 Proses Nilai

DFD Level 1 di atas merupakan *decompose* dari proses nilai, yang di bagi menjadi 4 proses yaitu Proses Input Data Akademik yang diinputkan oleh Petugas lewat halaman admin, Validasi Username & Password untuk Mahasiswa dan Guru ketika login pada Sistem Informasi Akademik, Input Nilai yang dilakukan oleh guru dan Menampilkan Informasi Nilai yang bisa dilihat pada halaman Siswa.

#### **b. Proses Jadwal Mata Pelajaran**

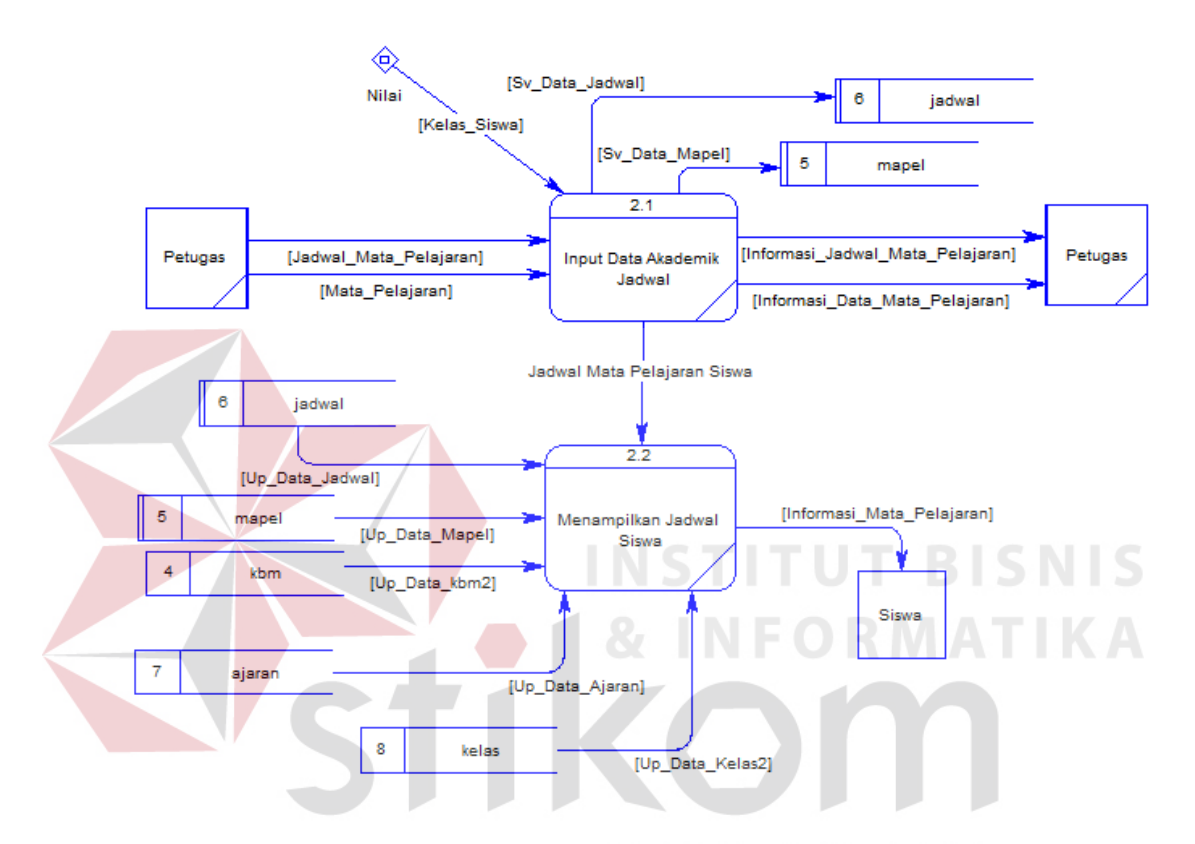

Gambar 4.7 DFD Level 1 Proses Jadwal Mata Pelajaran

DFD Level 1 di atas merupakan *decompose* dari proses Jadwal Mata Pelajaran, yang di bagi menjadi 2 proses yaitu Proses Input Data Akademik yang berupa Jadwal yang sudah ada yang diinputkan oleh Petugas lewat halaman admin dan Proses Menampilkan Jadwal Siswa melalui halaman Siswa.

#### **4.3.5 Entity Relationship Diagram (ERD)**

Entity Relationship Diagram (ERD) menggambarkan basis data-basis data yang ada pada SistemInformasi Kademik SMA 17 Agustus 1945 Surabaya. ERD itu sendiri terdiri dari 2 macam, yakni Conceptual Data Model (CDM) dan Physical Data Model (PDM). Berikut penjelasan dari masing-masing jenis ERD tersebut.

#### **a. Conceptual Data Model (CDM)**

Conceptual data model pada proses Sistem Informasi Sistem Informasi Keuangan pada SMA 17 Agustus 1945 merupakan skema atau struktur database yang akan digunakan dalam pembuatan sistem. Jumlah tabel yang ada pada struktur tersebut ada 8 tabel. Gambar conceptual data model tersebut dapat dilihat pada Gambar 4.8 :

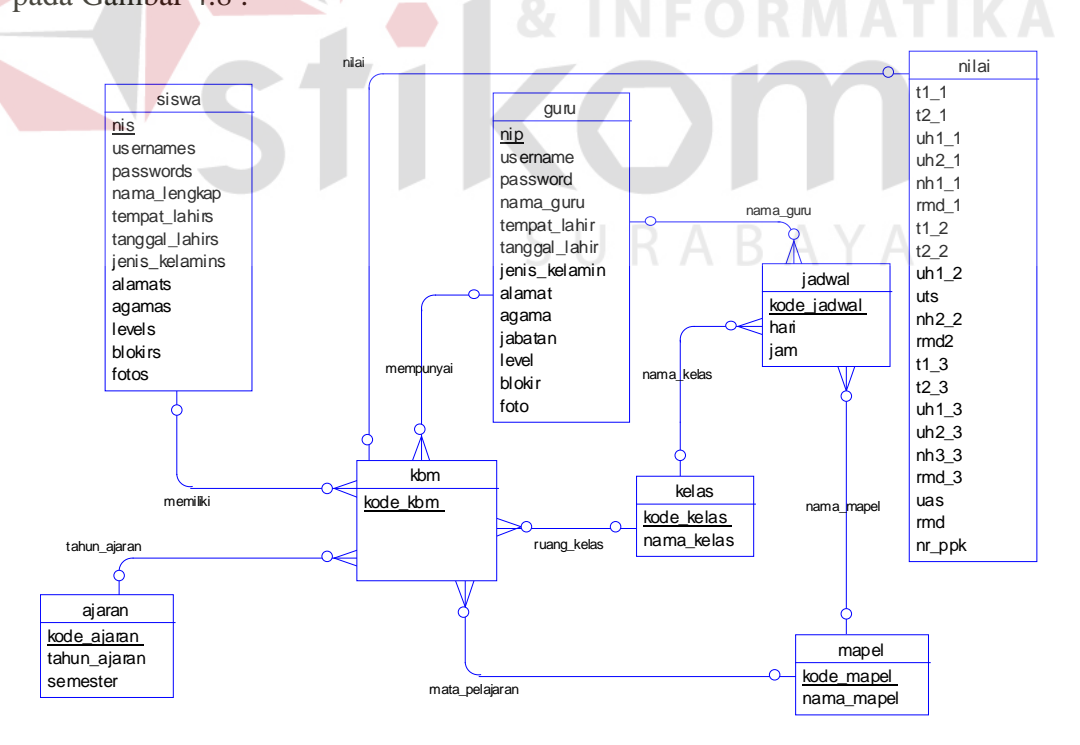

Gambar 4.8 Conceptual Data Model SI Akademik SMA 17 Agustus1945

#### **b. Physical Data Model (PDM)**

Physical data model pada Sistem Informasi Akademik SMA 17 Agustus 1945 merupakan merupakan gambaran dari struktur database yang akan digunakan untuk membangun sistem. Pada physical data model tersebut dijelaskan juga tipe data, panjang data serta hubungan antar tabel di database. Gambar physical data model pada proses tersebut dapat dilihat pada Gambar 4.9 :

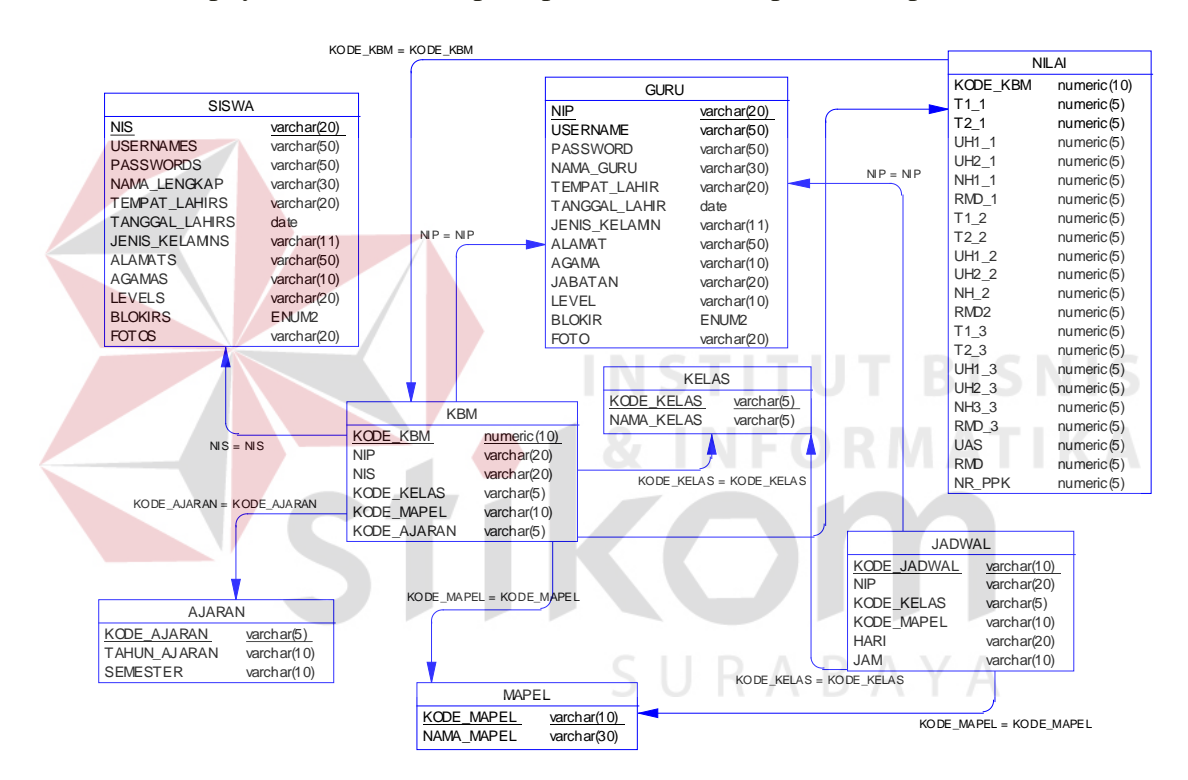

Gambar 4.9 Physical Data Model SI Akademik SMA 17 Agustus 1945

# **4.3.6 Struktur Database**

Pembuatan Sistem Informasi Akademik SMA 17 Agustus 1945 berbasis web memiliki struktur table-tabel pada database sebagai berikut:

1. Tabel Siswa

Berfungsi untuk menyimpan data siswa.

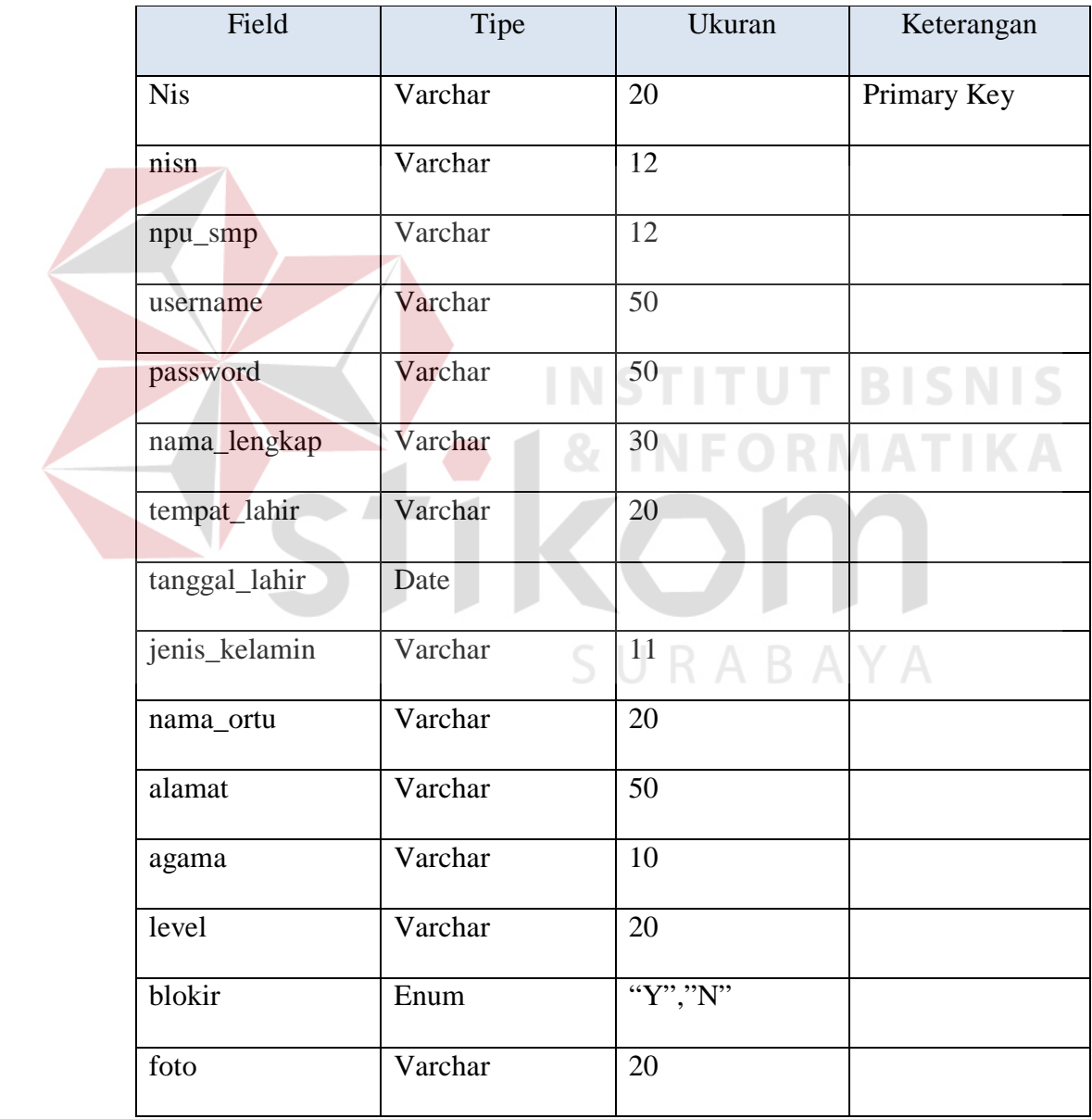

Tabel 4.1 Tabel Siswa

# 2. Tabel Guru

Berfungsi untuk menyimpan data guru.

|  | Field         | Tipe    | Ukuran                  | Keterangan  |
|--|---------------|---------|-------------------------|-------------|
|  | nip           | Varchar | 20                      | Primary Key |
|  | username      | Varchar | 50                      |             |
|  | password      | Varchar | 50                      |             |
|  | nama_lengkap  | Varchar | 30                      |             |
|  | tempat_lahir  | Varchar | 20                      |             |
|  | tanggal_lahir | Date    |                         |             |
|  | jenis_kelamin | Varchar | 11                      |             |
|  | alamat        | Varchar | 50                      |             |
|  | agama         | Varchar | $10 \quad \blacksquare$ |             |
|  | jabatan       | Varchar | 20                      |             |
|  | level         | Varchar | 20                      |             |
|  | blokir        | Enum    | "Y", "N"                |             |
|  | foto          | Varchar | 20                      |             |

Tabel 4.2 Tabel Guru

3. Tabel Kelas

Berfungsi untuk menyimpan data kelas.

| Field      | Tipe    | Ukuran | Keterangan  |
|------------|---------|--------|-------------|
| kode_kelas | Varchar |        | Primary Key |
| nama_kelas | Varchar |        |             |

Tabel 4.3 Tabel Kelas

# 4. Tabel Mapel

Berfungsi untuk menyimpan data mata pelajaran.

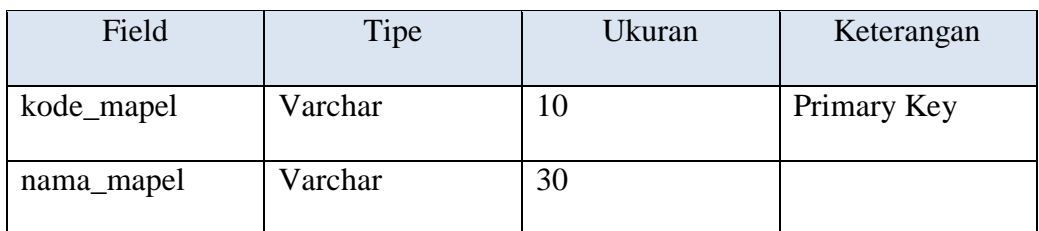

# Tabel 4.4 Tabel Mapel

# 5. Tabel Ajaran

Berfungsi untuk menyimpan data tahun ajaran.

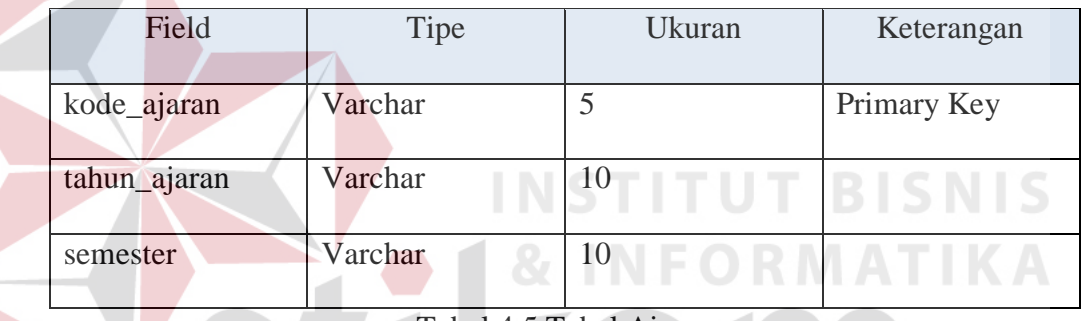

Tabel 4.5 Tabel Ajaran

# 6. Tabel KBM

Berfungsi untuk menyimpan detail kurikulum dari siswa.

| Field            | Tipe    | Ukuran | Keterangan  |
|------------------|---------|--------|-------------|
| kode_kbm         | Varchar | 20     | Primary Key |
| nis              | Varchar | 20     | Foreign Key |
| kode_kelas       | Varchar | 5      | Foreign Key |
| kode_mapel       | Varchar | 10     | Foreign Key |
| $\bullet$<br>nip | Varchar | 10     | Foreign Key |
| kode_ajaran      | Varchar | 10     | Foreign Key |

Tabel 4.6 Tabel KBM

7. Tabel Jadwal

Berfungsi menyimpan jadwal mata pelajaran siswa.

 $\mathcal{L}$ 

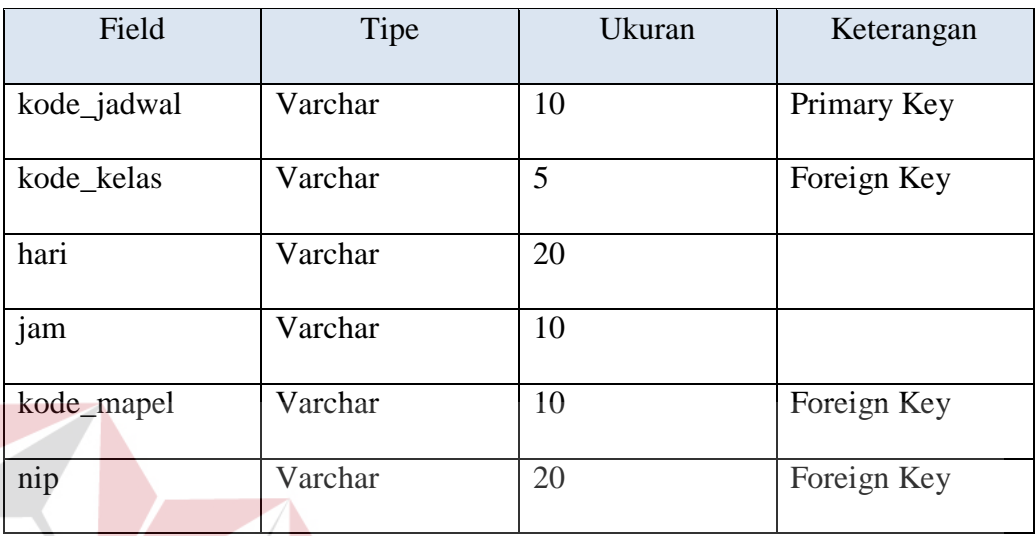

Tabel 4.7 Tabel Jadwal

**INSTITUT BISNIS** 

# 8. Tabel Nilai

Berfungsi untuk menyimpan nilai dari mata pelajaran siswa. I K A

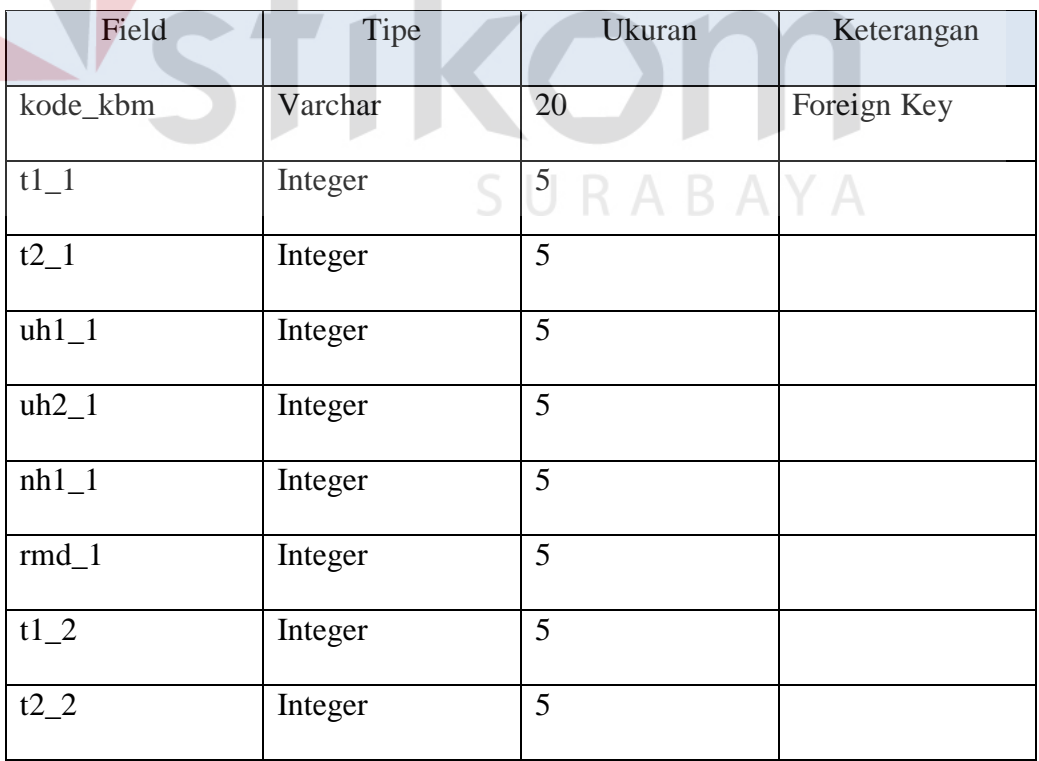

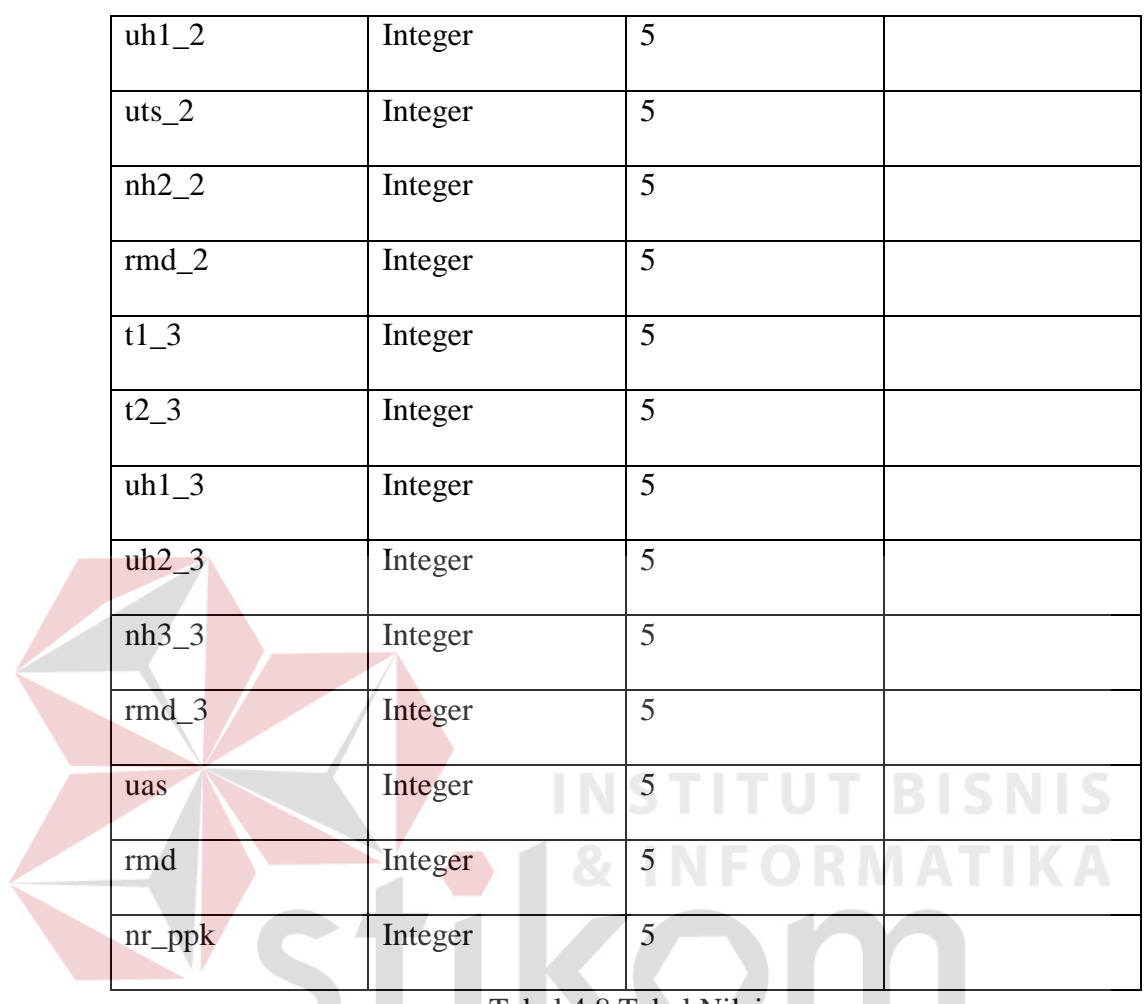

Tabel 4.8 Tabel Nilai

SURABAYA

#### **4.4. Desain Sistem**

Berikut ini adalah Desain Sistem yang dibuat diimplementasikan pada Sistem Informasi Akademik SMA 17 Agustus 1945 Surabaya Berbasis Web:

#### **4.4.1 Desain Form Login**

Pada saat pertama kali membuka Sistem Informasi Akademik SMA 17 Agustus 1945, akan muncul halaman login yang terdiri dari Nis dan Password di mana setiap siswa akan mendapatkannya.

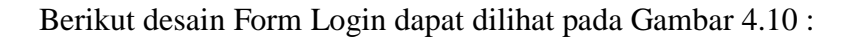

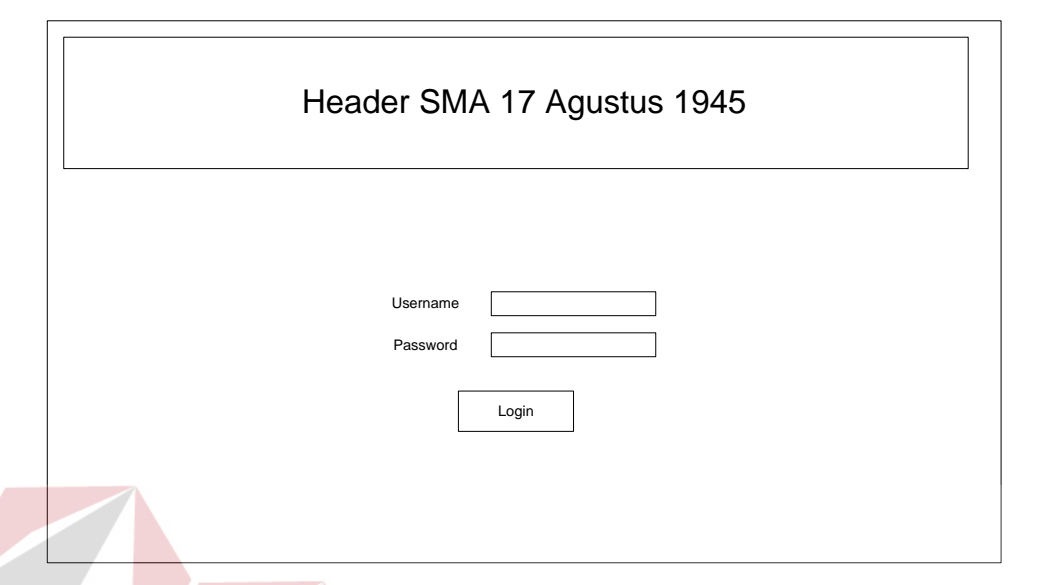

Gambar 4.10 Desain Form Login

# **4.4.2 Desain Form Home Guru**

Apabila user yang login adalah guru maka akan menuju pada halaman awal milik guru yang terdiri dari beberapa *content* yaitu *header* SMA 17 Agustus 1945 Surabaya yang dibawahnya terdapat menu dan ditengah merupakan isi content yaitu biodata guru.

Desain Form Home Guru dapat dilihat pada Gambar 4.11 :

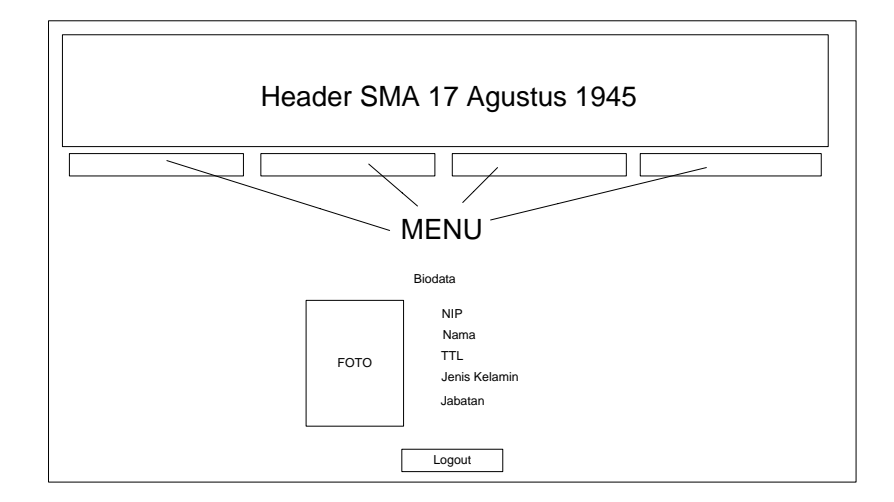

Gambar 4.11 Desain Form Home Guru

#### **4.4.3 Desain Form Nilai Guru**

Pada menu kedua yaitu menu Nilai terdapat tabel nilai siswa. Pada tabel nilai siswa tersebut, guru dapat menginputkan nilai langsung. Sehingga nilai siswa masuk ke dalam database dan dapat diakses oleh siswa. Berikut desain Form Nilai pada halaman guru dapat dilihat pada Gambar 4.12 :

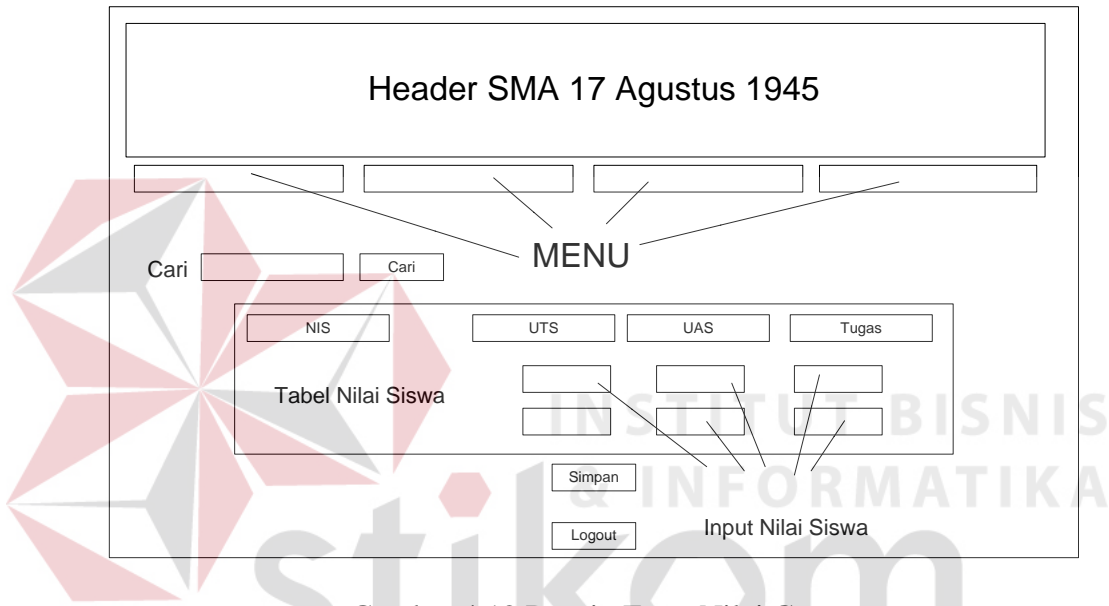

Gambar 4.12 Desain Form Nilai Guru

#### **4.4.4 Desain Form Home Siswa**

Tidak berbeda dengan tampilan halaman awal milik guru, jika siswa yang login maka akan menampilkan biodata siswa tersebut. Desain yang sama seperti milik guru akan membuat sistem informasi mudah digunakan.

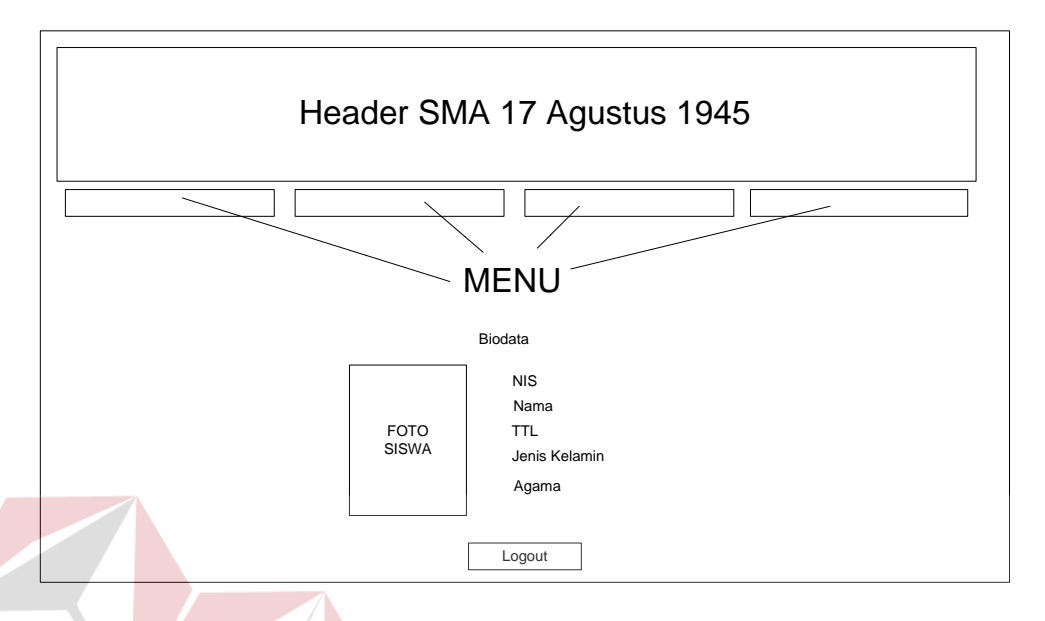

Berikut dapat dilihat Desain Form Home untuk Siswa pada Gambar 4.13 :

Gambar 4.13 Desain Form Home Siswa

### **4.4.5 Desain Form Jadwal Siswa**

Pada menu Jadwal pada halaman siswa ini menampilkan semua jadwal mata pelajaran yang sesuai dengan siswa tersebut. Dengan tampilan yang berbentuk tabel akan mempermudah siswa untuk melihat informasi jadwal yang tersedia.

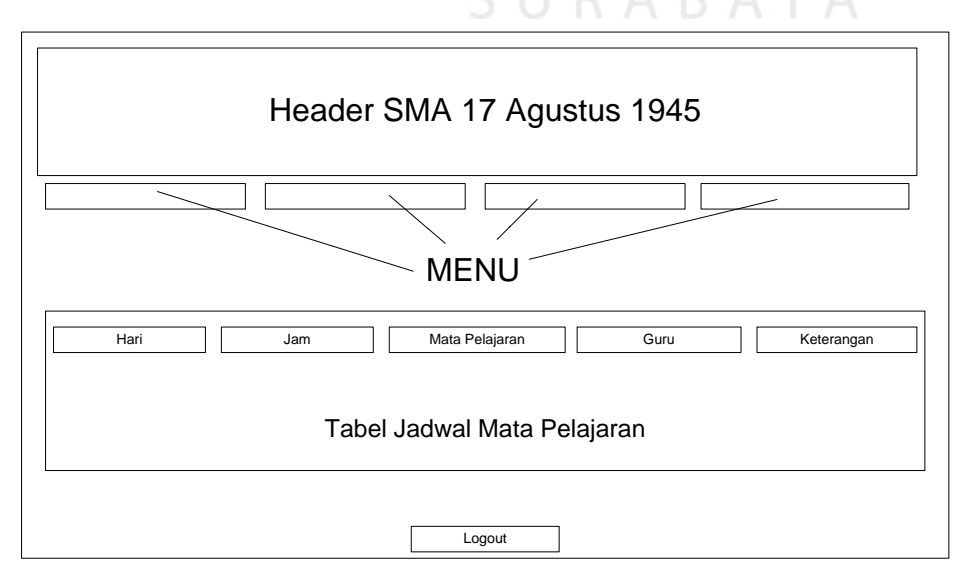

Berikut dapat dilihat Desain Form Jadwal dari Siswa pada Gambar 4.14 :

Gambar 4.14 Desain Form Jadwal Siswa

#### **4.4.6 Desain Form Nilai Siswa**

Ketika siswa memilih menu Nilai, maka yang ditampilkan pada halaman ini adalah nilai yang didapat siswa selama ajaran sekolah berjalan. Dimana desain untuk informasi tersebut berupa tabel yang di dalamnya terdapat nilai-nilai berdasarkan mata pelajaran. Berikut dapat dilihat Desain Form Nilai pada Siswa pada Gambar 4.15 :

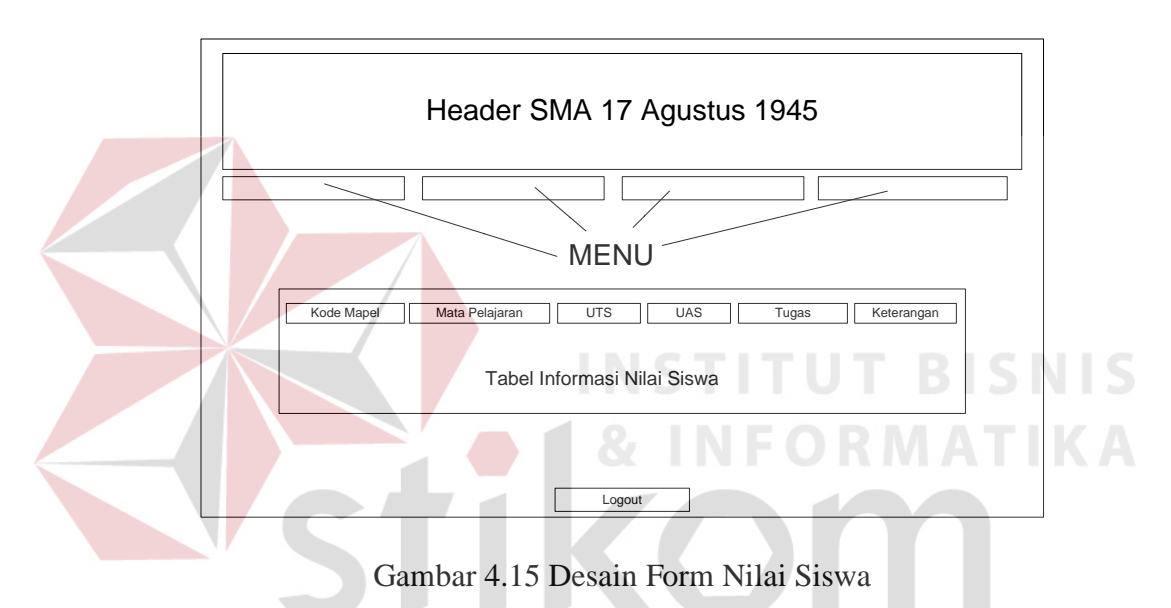

#### **4.4.7 Desain Home Administrator**

Untuk halaman administrator digunakan untuk mengendalikan semua data contohnya data guru, data siswa, data kelas, data mata pelajaran, dan semua data yang berhubungan dengan akademik nilai dan jadwal.

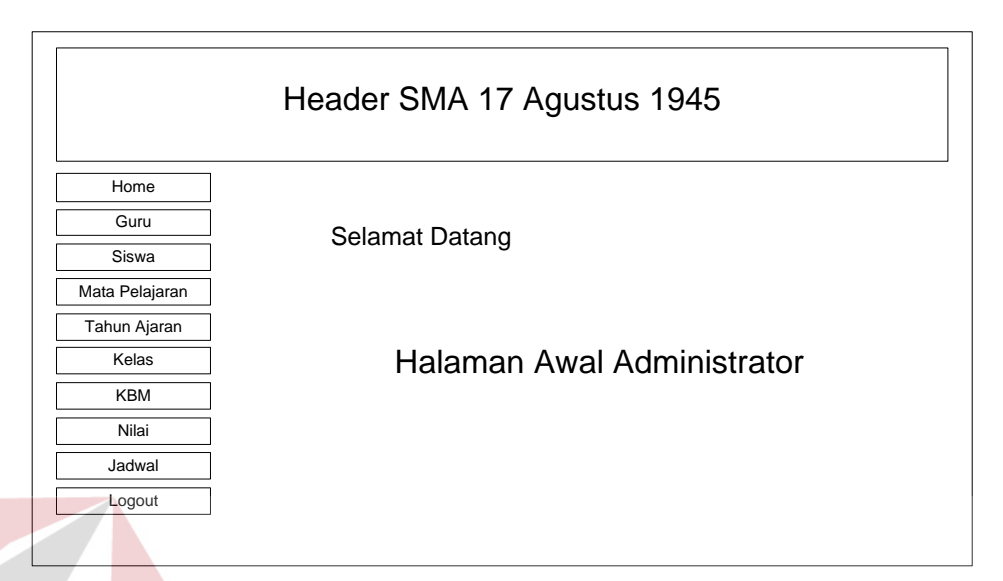

Untuk Desain Form Halaman Admin dapat dilihat pada Gambar 4.16 :

Gambar 4.16 Desain Home Administrator

# **4.4.8 Desain Guru Administrator**

Pada menu guru di halaman administrator berisi tentang input, edit dan hapus data guru, serta admin bisa menambah data guru langsung dari halaman tersebut. Desain halaman guru pada administrator tersebut dapat dilihat pada Gambar 4.17 : SURARAYA

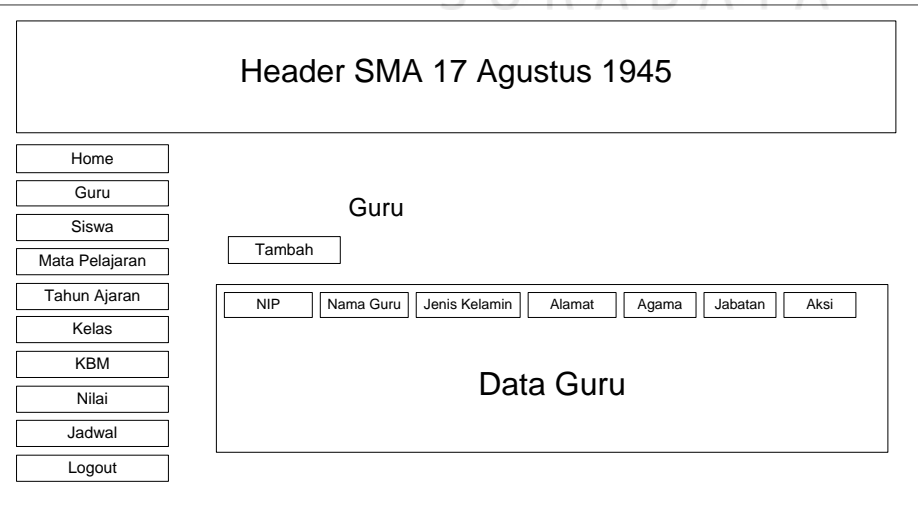

Gambar 4.17 Desain Guru Administrator

Berikut ini juga merupakan halaman yang terdapat pada menu Guru di Administrator, yaitu halaman untuk menambah data guru yang dapat dilihat pada Gambar 4.18 :

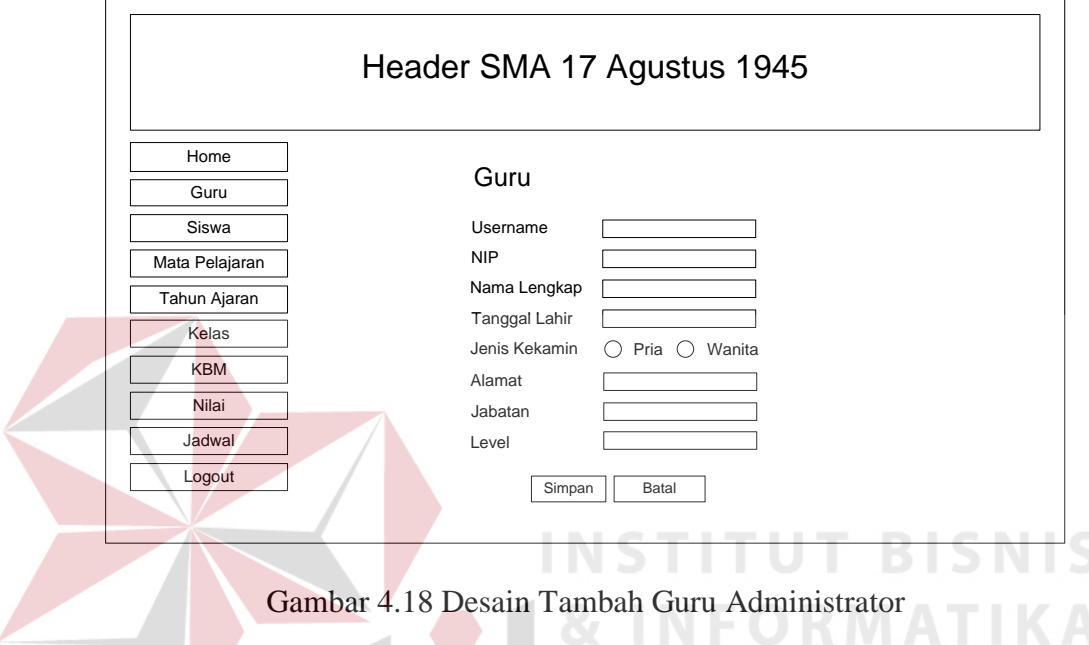

# **4.4.9 Desain Siswa Administrator**

Pada menu siswa di halaman administrator berisi tentang input, edit dan hapus data siswa, serta admin bisa menambah data siswa langsung dari halaman S. tersebut.

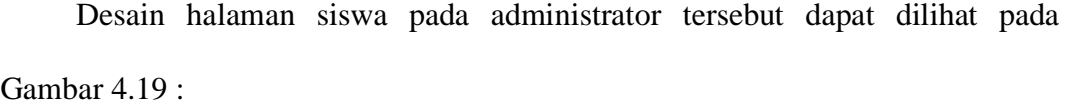

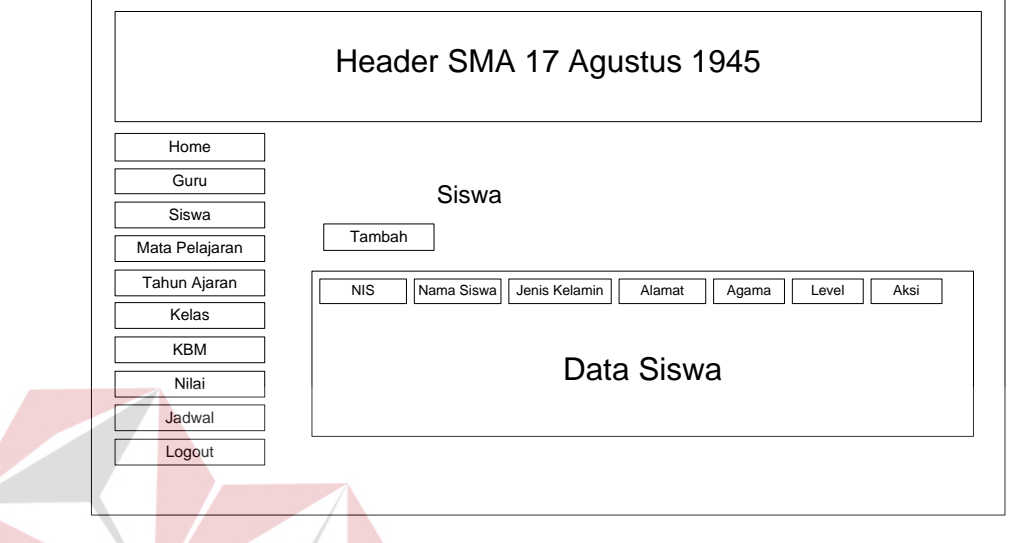

Gambar 4.19 Desain Siswa Administrator

 $\Box$ 

Berikut ini juga merupakan halaman yang terdapat pada menu Siswa di Administrator, yaitu halaman untuk menambah data siswa yang dapat dilihat pada **CONTRACT** Gambar 4.20 :

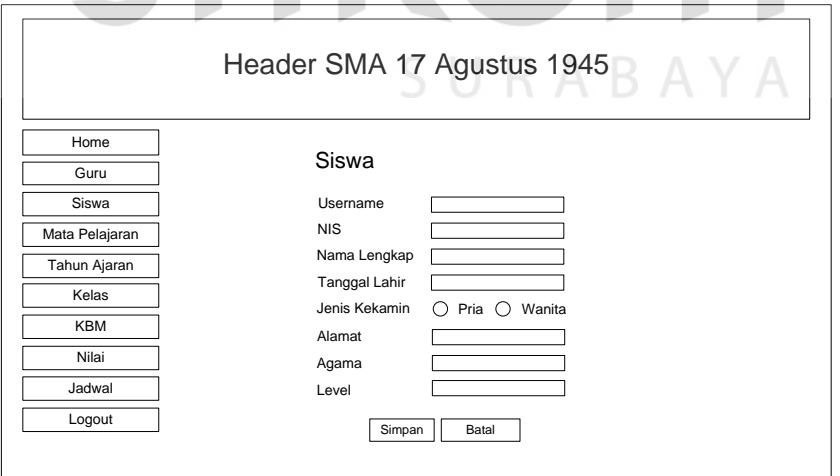

Gambar 4.20 Desain Tambah Siswa Administrator

#### **4.4.10 Desain Mata Pelajaran Administrator**

Halaman ini merupakan master dari mata pelajaran,dimana penginputan mata pelajaran dilakukan melalui halaman ini. Untuk halaman awalnya berisi data yang ada pada database terutama pada tabel mapel. Berikut dapat dilihat Desain Mata Pelajaran Administrator pada Gambar 4.21:

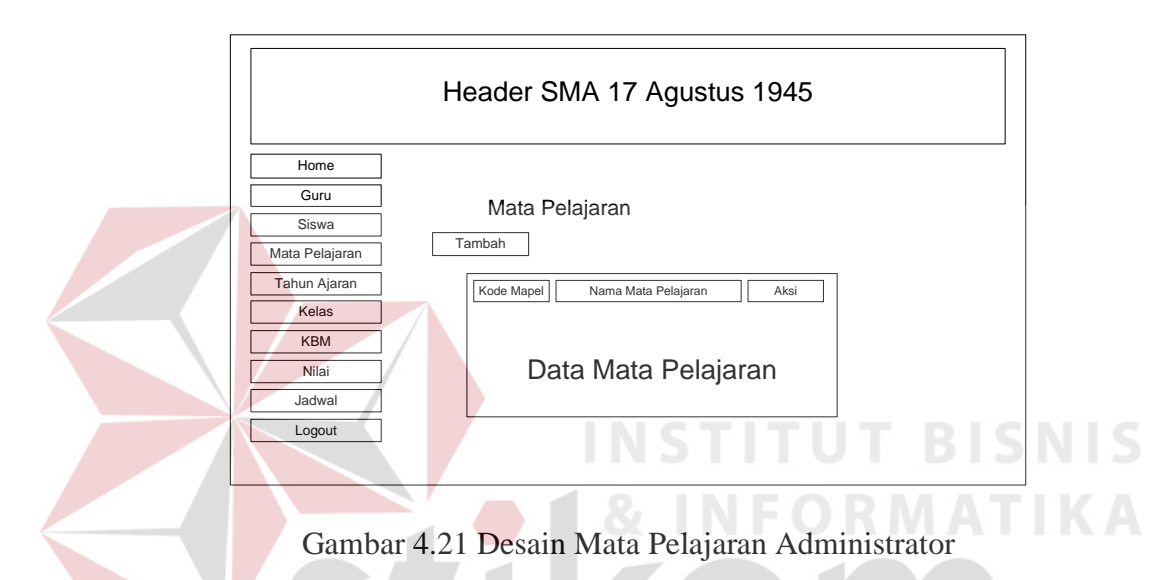

Dengan adanya menu tambah yang ada di atas tabel, dapat menambah data mata pelajaran baru ke dalam database. Berikut dapat dilihat Desain untuk menambahkan data mata pelajaran tersebut pada Gambar 4.22 :

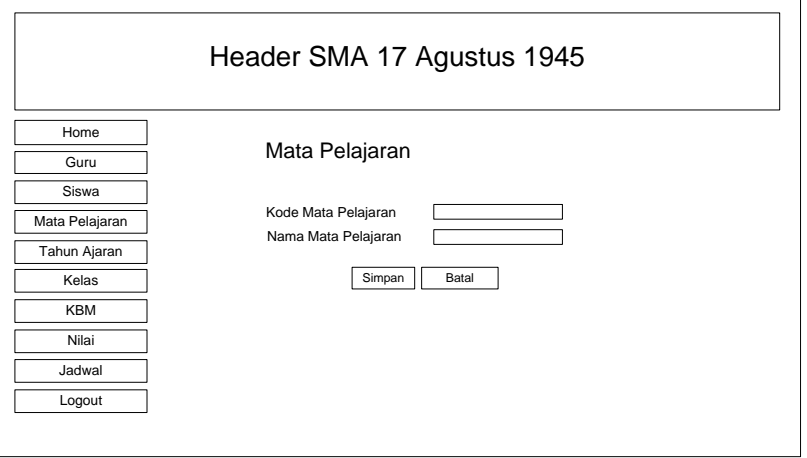

Gambar 4.22 Desain Tambah Mapel Administrator

#### **4.4.11 Desain Tahun Ajaran Administrator**

Halaman ini merupakan master dari tahun ajaran, dimana penginputan tahun ajaran dilakukan melalui halaman ini. Untuk halaman awalnya berisi data yang ada pada database terutama pada tabel ajaran. Berikut dapat dilihat Desain Tahun Ajaran Administrator pada Gambar 4.23:

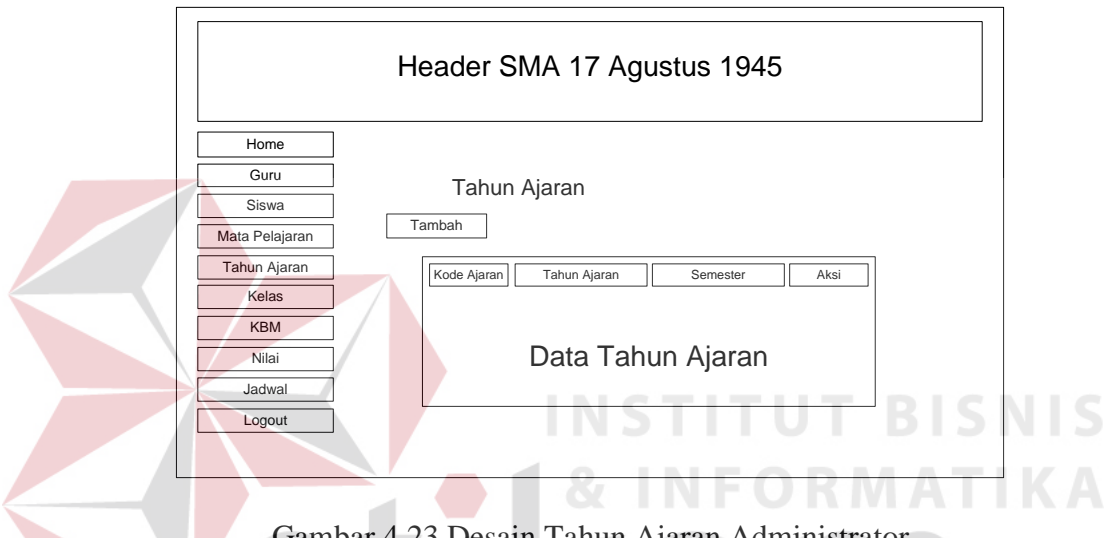

Gambar 4.23 Desain Tahun Ajaran Administrator

Dengan adanya menu tambah yang ada di atas tabel, dapat menambah data tahun ajaran baru ke dalam database. Berikut dapat dilihat Desain untuk menambahkan data tahun ajaran tersebut pada Gambar 4.24 :

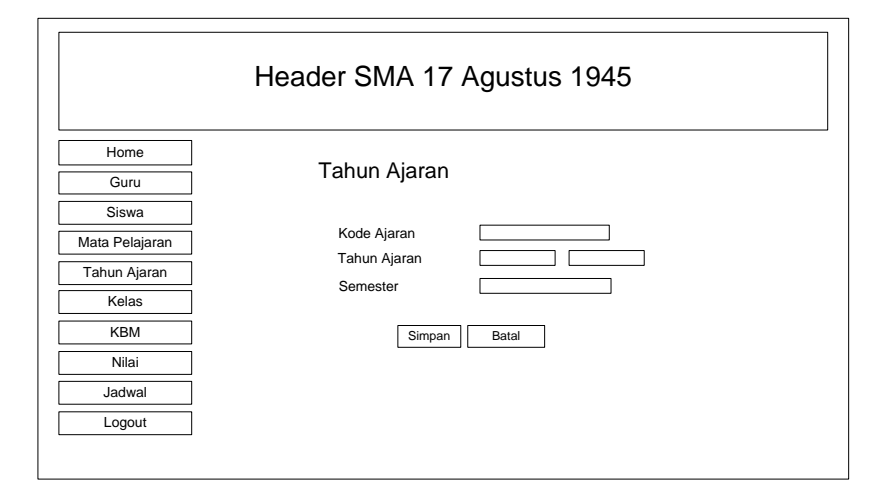

Gambar 4.24 Desain Tambah Ajaran Administrator

### **4.4.12 Desain Kelas Administrator**

Halaman ini merupakan master dari kelas, dimana penginputan kelas dilakukan melalui halaman ini. Untuk halaman awalnya berisi data yang ada pada database terutama pada tabel kelas. Berikut dapat dilihat Desain Kelas Administrator pada Gambar 4.25:

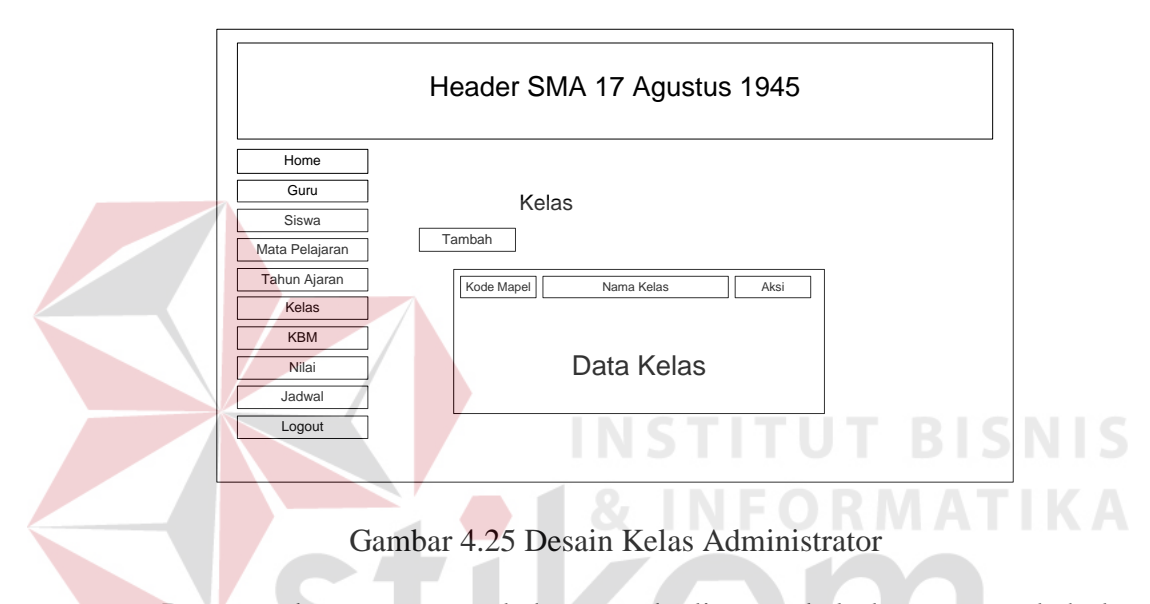

Dengan adanya menu tambah yang ada di atas tabel, dapat menambah data kelas baru ke dalam database. Berikut dapat dilihat Desain untuk menambahkan data kelas tersebut pada Gambar 4.26 :

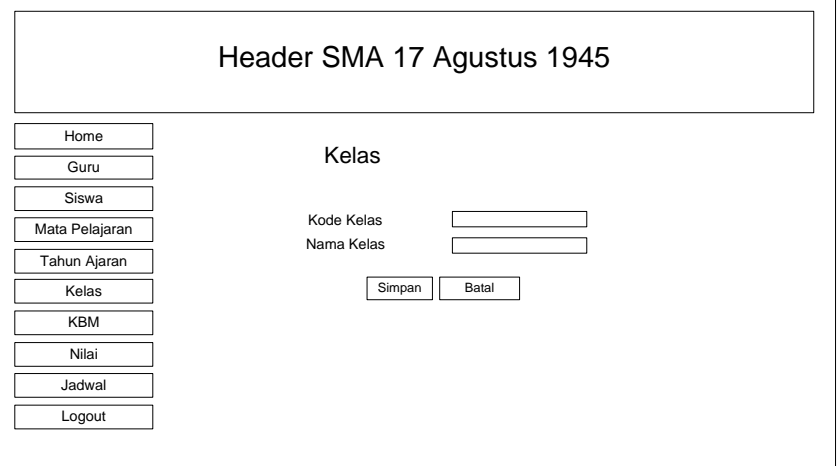

Gambar 4.26 Desain Tambah Kelas Administrator

#### **4.4.13 Desain KBM Administrator**

Pada halaman KBM ini merupakan detail dari siswa yang mendefinisikan siswa tersebut berada di kelas mana dan mempunyai mata pelajaran apa. Dengan begitu semua data akan terstruktur. Terdiri dari kode\_kbm, nis, kode\_kelas, kode\_mapel, nip dan kode\_ajaran.

Desain KBM Administrator tersebut dapat dilihat pada tabel 4.27 :

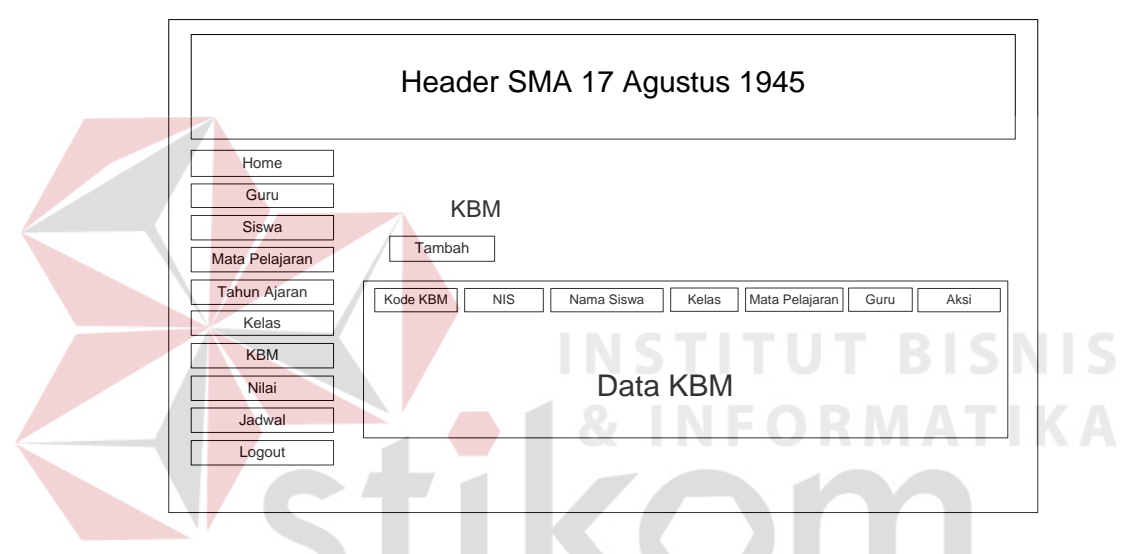

Gambar 4.27 Desain KBM Administrator

Sama seperti desain halaman yang lain, desain kbm administrator juga dapat menambah data kbm, data yang diinputkan pada kbm diambil dari data master seperti data siswa, data guru, data kelas maupun data mata pelajaran.

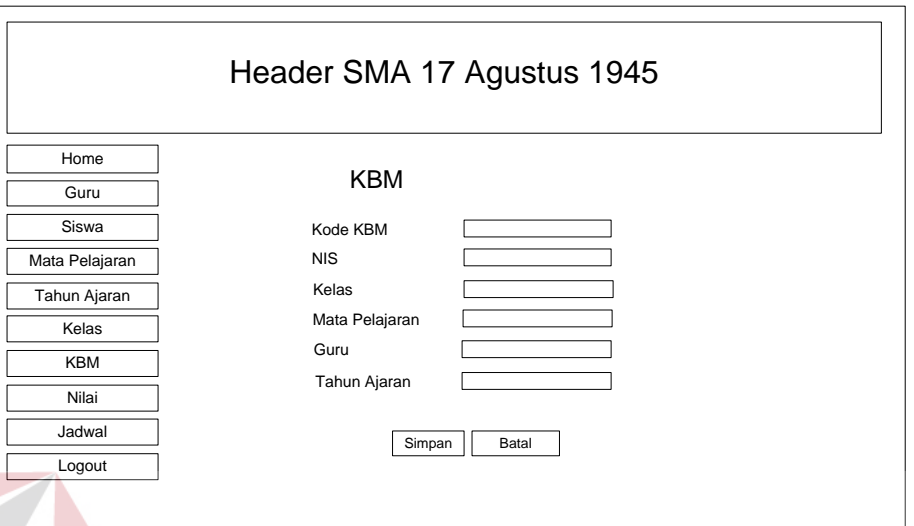

Desain tambah KBM Administrator tersebut dapat dilihat pada gambar 4.28:

Gambar 4.28 Desain Tambah KBM Administrator

#### **4.4.14 Desain Nilai Administrator**

Berbeda dengan halaman lain, pada desain halaman nilai ini admin tidak bisa menambah nilai, melainkan hanya dapat mengedit dan menghapus nilai. Data nilai diinputkan bersamaan dengan penginputan data kbm. Hanya kode kbm saja yang dapat dirubah. Berikut ini Desain Nilai Administrator yang dapat dilihat SURABAYA pada Gambar 4.29 :

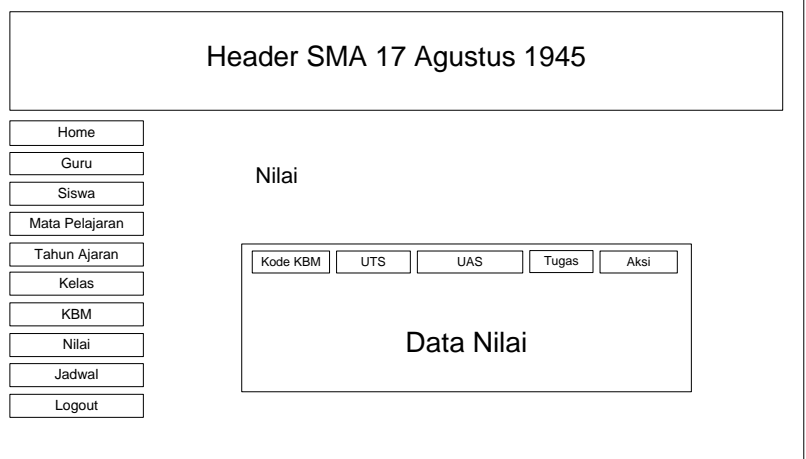

Gambar 4.29 Desain Nilai Administrator

Karena perubahan nilai hanya bisa dilakukan oleh guru, maka halaman nilai pada admin hanya bisa merubah kode kbm jika saja ada terjadi kesalahan. Berikut

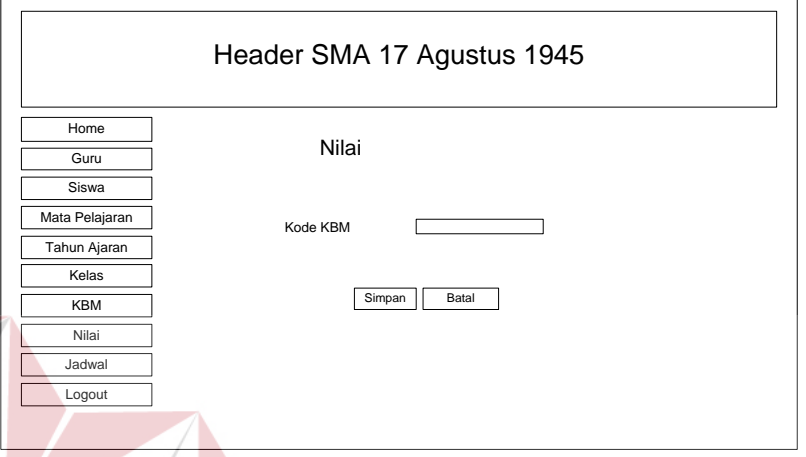

Desain Edit Nilai Administartor dapat dilihat pada Gambar 4.30 :

Gambar 4.30 Desain Edit Nilai Administrator

**BISNIS** 

# **4.4.15 Desain Jadwal Administrator**

Desain halaman ini merupakan detail jadwal yang sebagian datanya diambil dari data master dan yang lainnya merupakan data inputan yang dilakukan secara manual. Hubungan detail jadwal dengan siswa ini ditentukan melalui kelasnya masing-masing, sehingga akan lebih terstruktur.

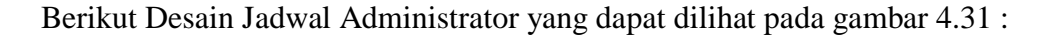

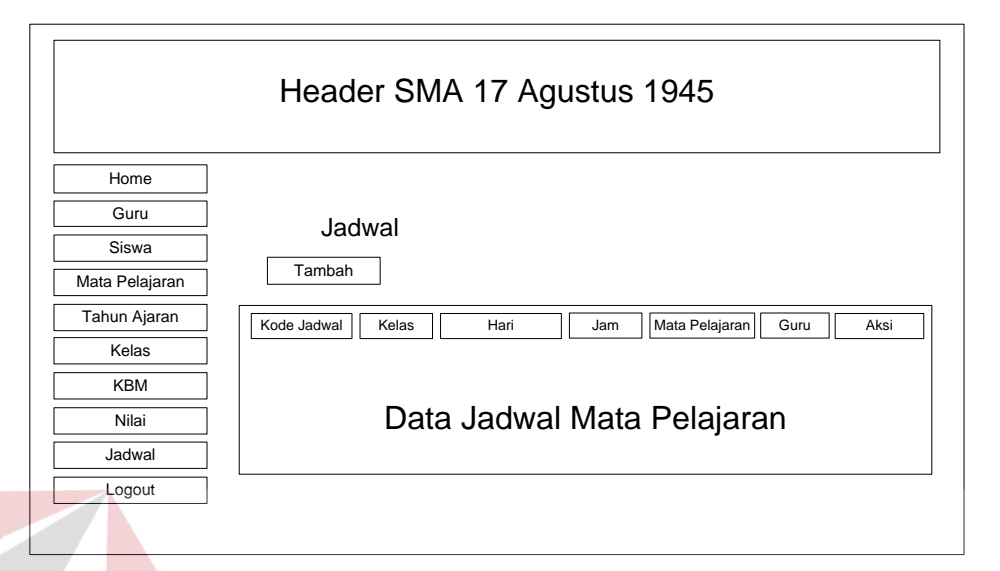

Gambar 4.31 Desain Jadwal Administrator

Untuk menambahkan jadwal baru, hanya tinggal memilih tombol tambah yang ada di atas tabel. Kemudian akan menuju ke halaman untuk menambah jadwal. Berikut Desain Tambah Jadwal Administrator dapat dilihat pada Gambar 4.32 :

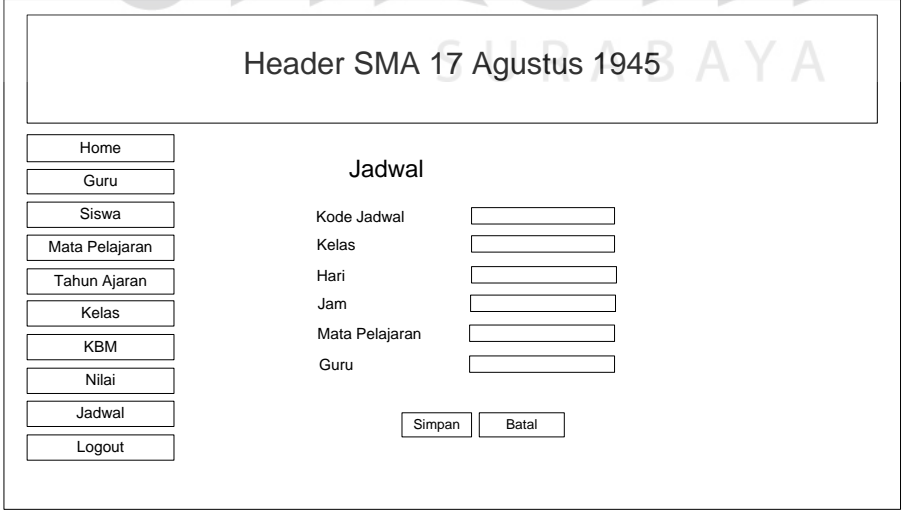

Gambar 4.32 Desain Tambah Jadwal Administrator

#### **4.5 Kebutuhan Sistem**

#### **a. Hardware**

Perangkat keras yang digunakan untuk menjalankan Sistem Informasi Akademik SMA 17 Agustus 1945 Surabaya Berbasis Web adalah sebagai berikut:

- 1. PC Pentium IV 1,81GHz
- 2. RAM Minimum 512MB
- 3. Hardisk 10GB

#### **b. Software**

Perangkat Lunak yang diperlukan untuk menjalankan Sistem Informasi Akademik SMA 17 Agustus 1945 Surabaya Berbasis Web adalah sebagai berikut:

**NSTITUT BISNIS** 

& INFORMATIKA

- 1. Windows XP/Windows 7
- 2. My SQL (XAMPP, dll)
- 3. Browser (Mozilla Firefox, dll)

# **4.6 Implementasi Sistem**

Pada Sistem Informasi Akademik SMA 17 Agustus 1945 Surabaya Berbasis Web terdapat dua halaman pengguna yaitu untuk Siswa dan Guru. Dikarenakan fungsi guru untuk menginputkan nilai.

Berikut penjelasan dari masing-masing halaman:

#### **a. Form Login**

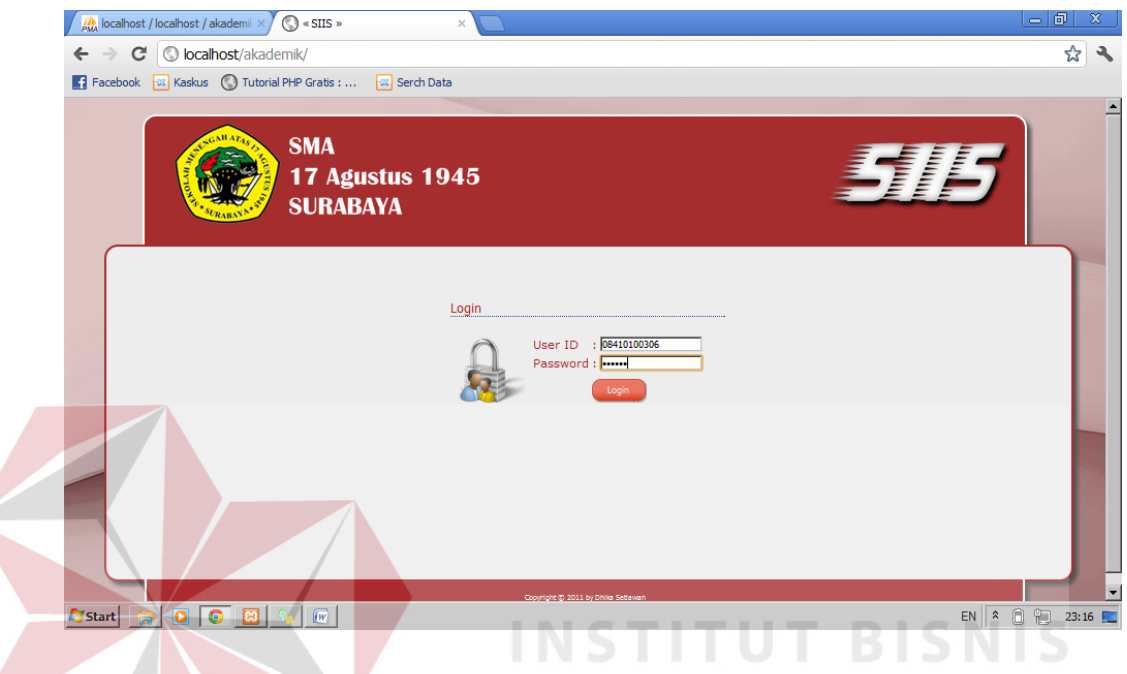

# Gambar 4.33 Form Login

Form Login di atas digunakan oleh dua pengguna yaitu Siswa dan Guru. Dengan Username yang berbeda dengan identifikasi melalui level akan membedakan mana pengguna sebagai siswa dan yang mana pengguna sebagai guru. Sehingga apabila setelah login, apabila pengguna adalah siswa maka akan menuju ke halaman milik siswa sedangkan bila penggunanya adalah guru maka akan menuju ke halaman guru.

# **b. Form Home Guru**

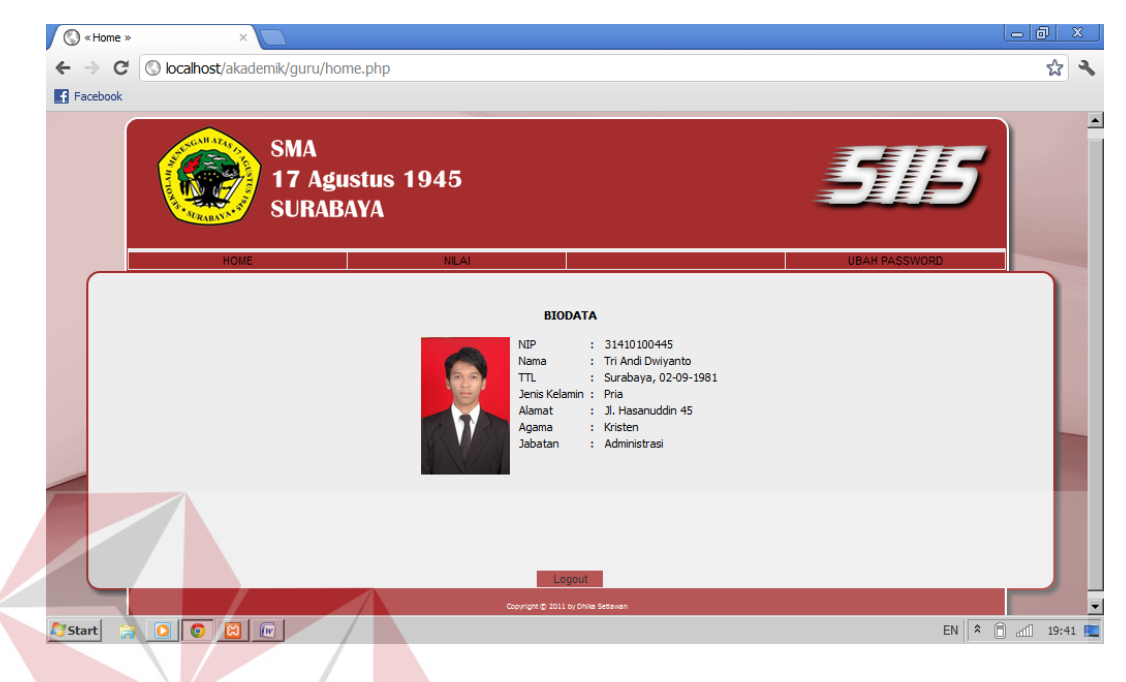

### Gambar 4.34 Form Home Guru

Gambar di atas merupakan halaman muka untuk guru. Setelah guru login maka akan menuju halaman tersebut. Halaman ini hanya menampilkan informasi tentang biodata guru, tidak bisa diubah ataupun ditambah. Biodata di halaman tersebut meliputi NIP, Nama Guru, Tempat Tanggal Lahir, Jenis Kelamin, Alamat, Agama dan Jabatan.

# **c. Form Nilai Guru**

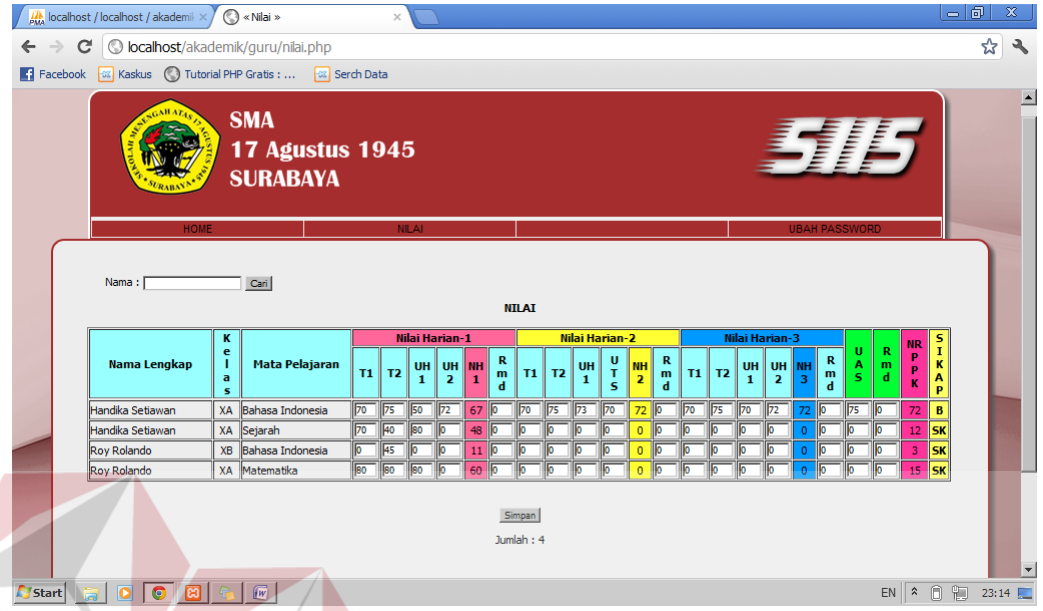

# Gambar 4.35 Form Nilai Guru

Pada halaman nilai tersebut, guru dapat mencari data siswanya yang berisi nilai dari mata pelajaran siswa tersebut. Setelah muncul data nilai siswa, guru bisa menginputkan nilai siswa langsung dari tabel tersebut. Pencarian data siswa ini bisa berdasarkan NIS, Nama, Kelas dan Mata Pelajaran. Dengan sistem seperti itu akan memudahkan pengguna khususnya guru untuk menginputkan nilai siswa yang diinginkan.

#### **d. Form Ubah Password Guru**

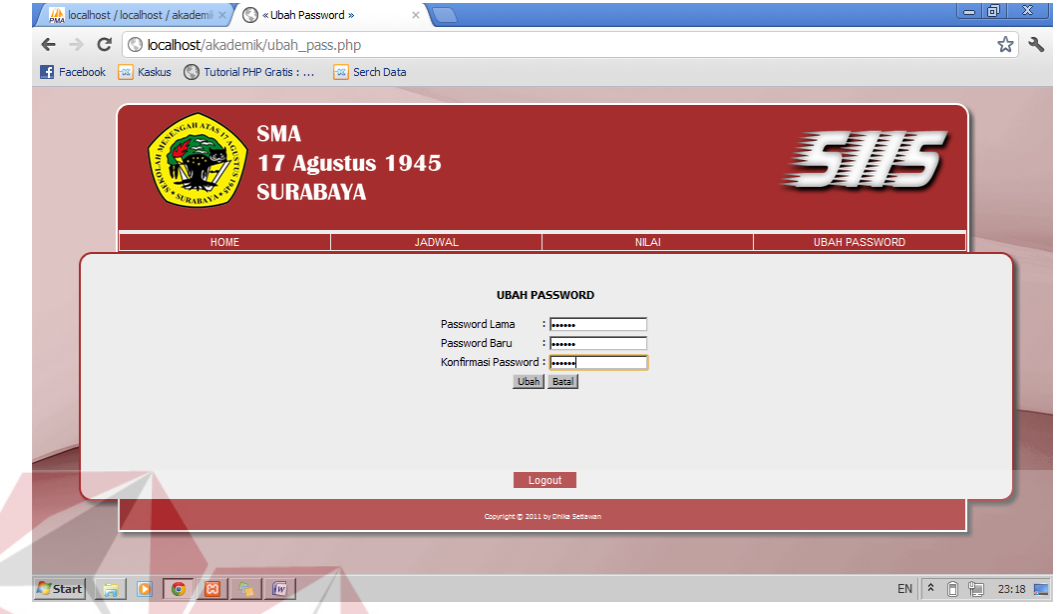

Gambar 4.36 Form Ubah Password Guru

Pada menu ubah password terdapat halaman yang berfungsi untuk mengubah password user pada guru. Dengan cara mengisi ketiga *textbox* yaitu Password Lama, Password Baru dan Konfirmas password. Password Baru dan Konfirmasi Password harus sama isinya, jika tidak password tidak akan berubah. SURABAYA

# **e. Form Home Siswa**

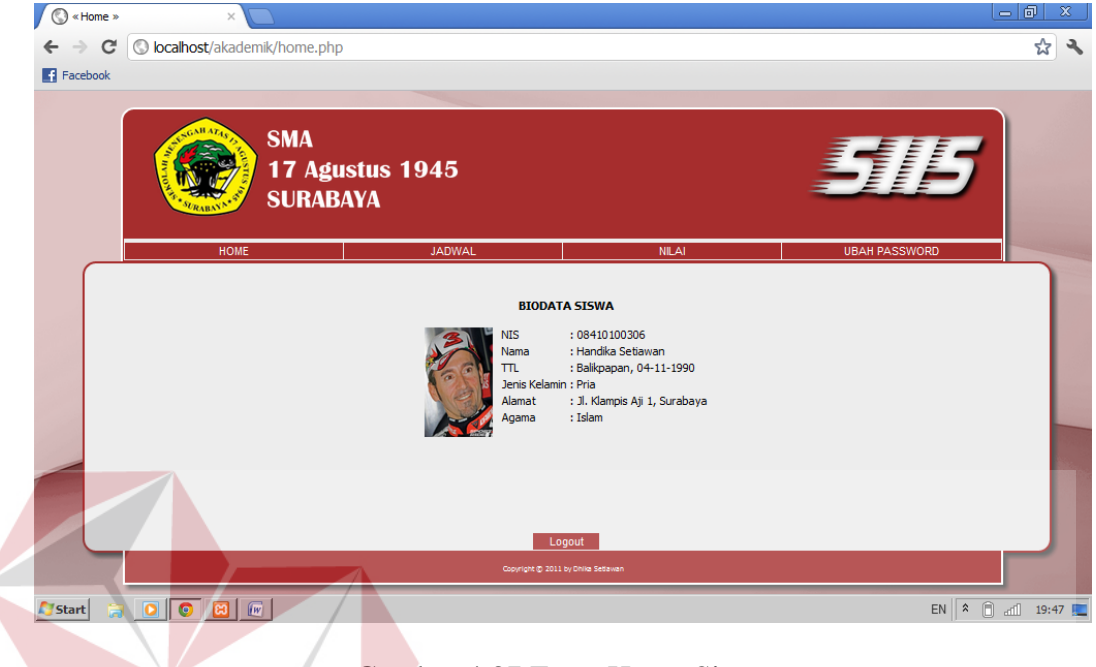

Gambar 4.37 Form Home Siswa

Sama seperti halaman muka guru, halaman muka siswa juga menampilkan informasi tentang siswa tersebut yang juga tidak bisa dirubah maupun di tambah. Biodata tersebut meliputi NIS, Nama Siswa, Tempat Tanggal Lahir, Jenis Kelamin, Alamat, dan Agama.<br>
SURABAYA

# **f. Form Jadwal Siswa**

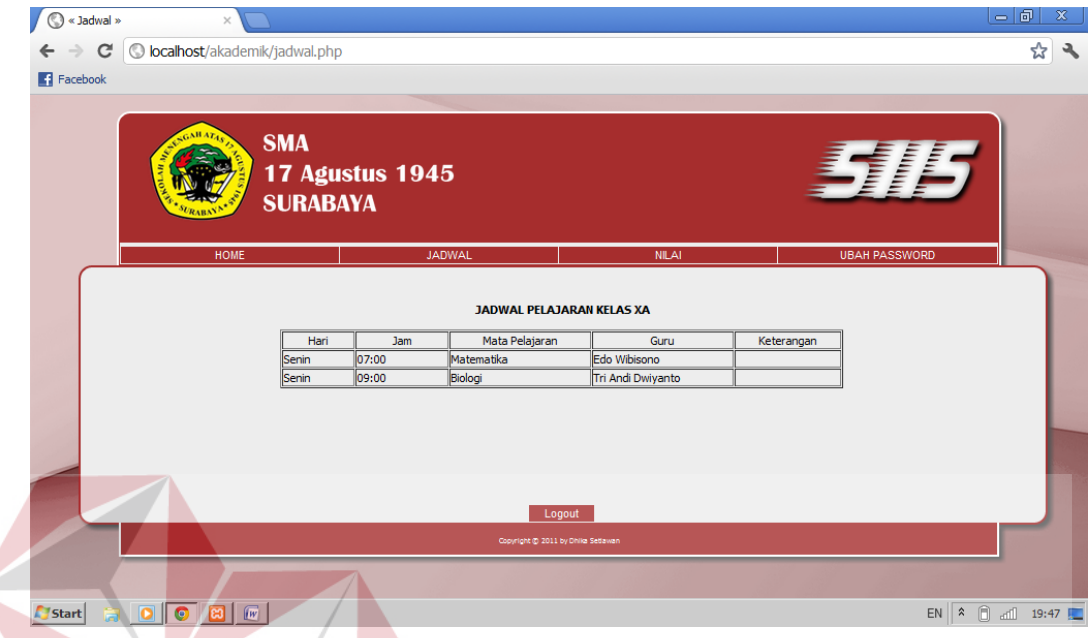

# Gambar 4.38 Form Jadwal Siswa

Dimana halaman ini menampilkan informasi mengenai jadwal mata pelajaran siswa tersebut. Informasi tersebut tidak bisa dirubah maupun ditambah. Jadwal yang ditampilkan sesuai dengan data yang ada di databse yang sebelumnya sudah diinputkan oleh petugas (admin). Tabel jadwal tersebut meliputi Hari, Jam, Mata Peajaran, Guru dan Keterangan.

#### **g. Form Nilai Siswa**

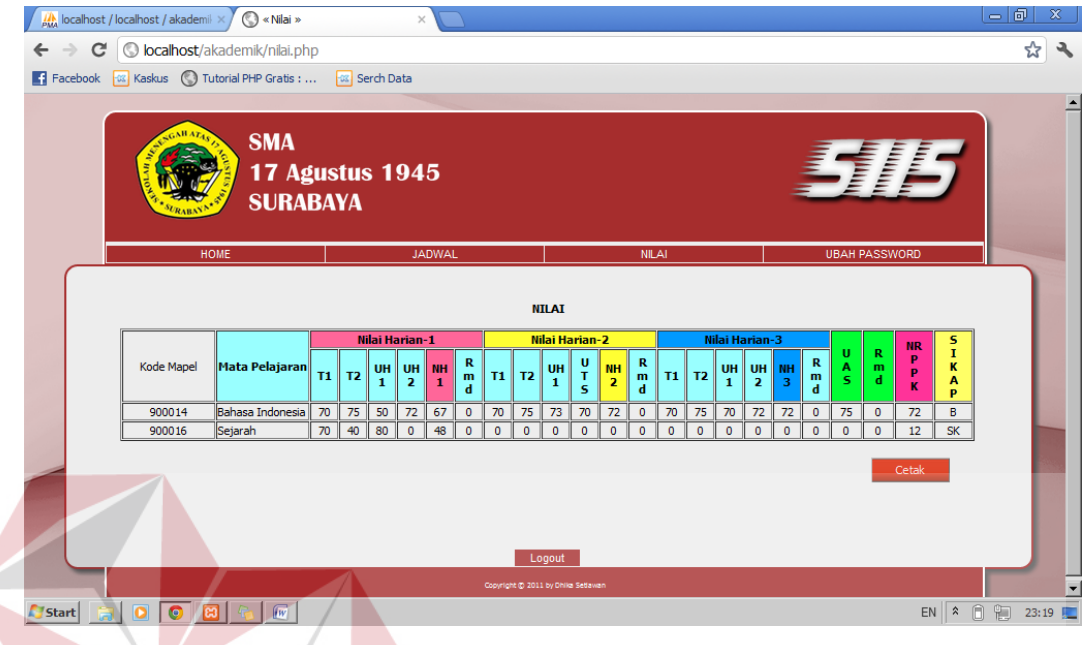

# Gambar 4.39 Form Nilai Siswa

Dimana halaman ini menampilkan informasi mengenai nilai mata pelajaran siswa tersebut. Informasi tersebut tidak bisa dirubah maupun ditambah. Nilai yang ditampilkan berhubungan langsung dengan nilai pada halaman guru. Maka apabila guru mengisi nilai siswa tersebut akan *terupdate* di halaman nilai siswa. Nilai ini terdiri dari Kode Mapel, Mata Pelajaran, Nilai Harian 1, Nilai Harian 2, Nilai Harian 3 dan Nilai Akhir.

#### **h. Form Ubah Password Siswa**

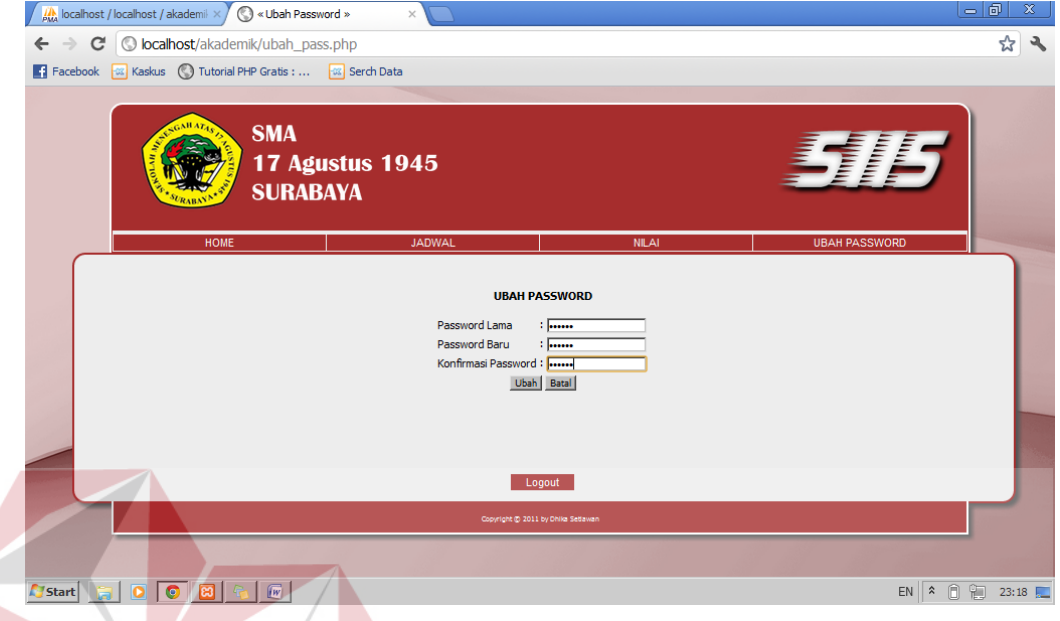

# Gambar 4.40 Form Ubah Password Siswa

Tidak berbeda jauh dengan form ubah password milik guru, form ubah password milik siswa ini juga terdiri dari tiga *textbox* untuk diisi. Di dalam halaman tersebut terdiri dari Password Lama, Password Baru dan Konfirmasi Password. Dengan adanya fungsi mengubah password, maka *account* milik user SURABAYA tidak akan mudah disalahgunakan.

#### **i. Form Home Administrator**

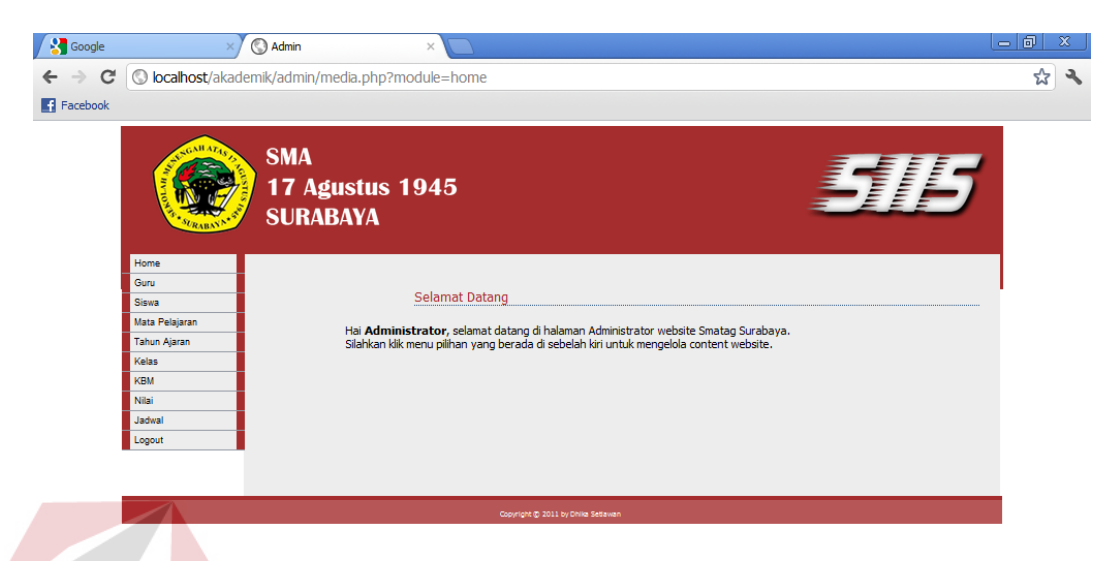

#### ROOBE **A** start

EN  $\overline{\begin{array}{|c|c|c|c|}\n\hline\n\end{array}}$   $\begin{array}{|c|c|}\n\hline\n\end{array}}$   $\begin{array}{|c|c|}\n\hline\n\end{array}}$   $\begin{array}{|c|c|}\n\hline\n\end{array}}$ 

Gambar 4.41 Forom Home Administrator

Halaman admin digunakan untuk mengatur semua data yang ada pada halaman guru dan halaman siswa. Dengan adanya admin, dapat mempermudah jika terjadi kesalahan data. Fungsi input, edit dan hapus semua tersedia pada halaman admin ini. Menu pada admin tersebut terdiri dari Home, Guru, Siswa, Mata Pelajaran, Tahun Ajaran, Kelas, KBM, Nilai, Jadwal dan Logout.

### **j. Form Guru Administrator**

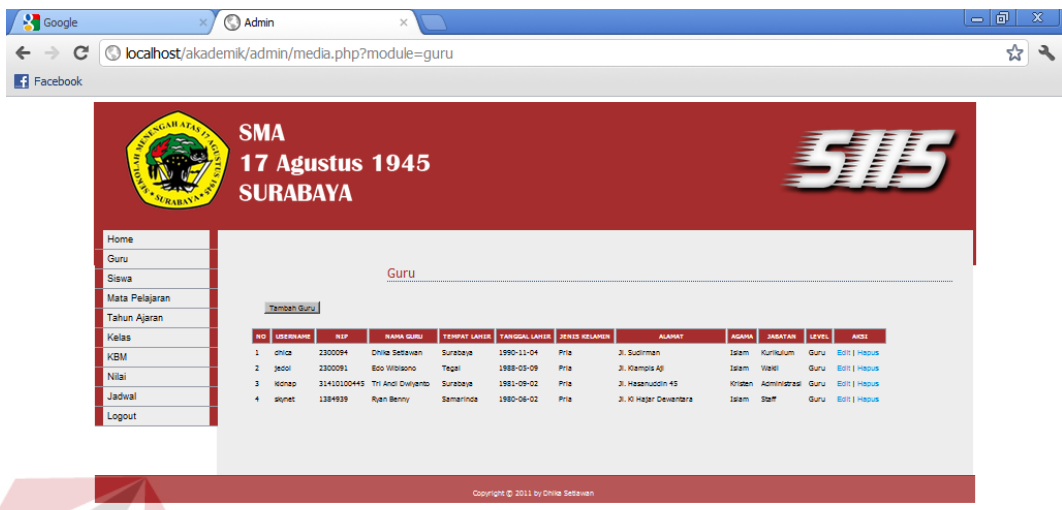

 $5$  Start

EN  $\begin{array}{|c|c|c|c|}\n\hline\n\text{R} & \text{R} & \text{R} \\
\hline\n\end{array}$  and  $\begin{array}{|c|c|c|}\n\hline\n\text{R} & \text{R} \\
\hline\n\end{array}$ 

Gambar 4.42 Form Guru Administrator

Untuk menu guru pada administrator, halaman depan menampilkan semua data yang ada pada database terutama pada tabel guru. Tabel tersebut terdiri dari Username, NIP, Nama Guru, Tempat Lahir, Tanggal Lahir, Jenis Kelamin, Alamat, Agama, Jabatan, Level dan satu lagi yaitu Aksi. Aksi sendiri berisi fungsi edit dan hapus.

Sedangkan jika ingin menambah data pilih tombol tambah di atas tabel, maka akan menuju halaman input guru yang dapat dilihat pada Gambar 4.43:

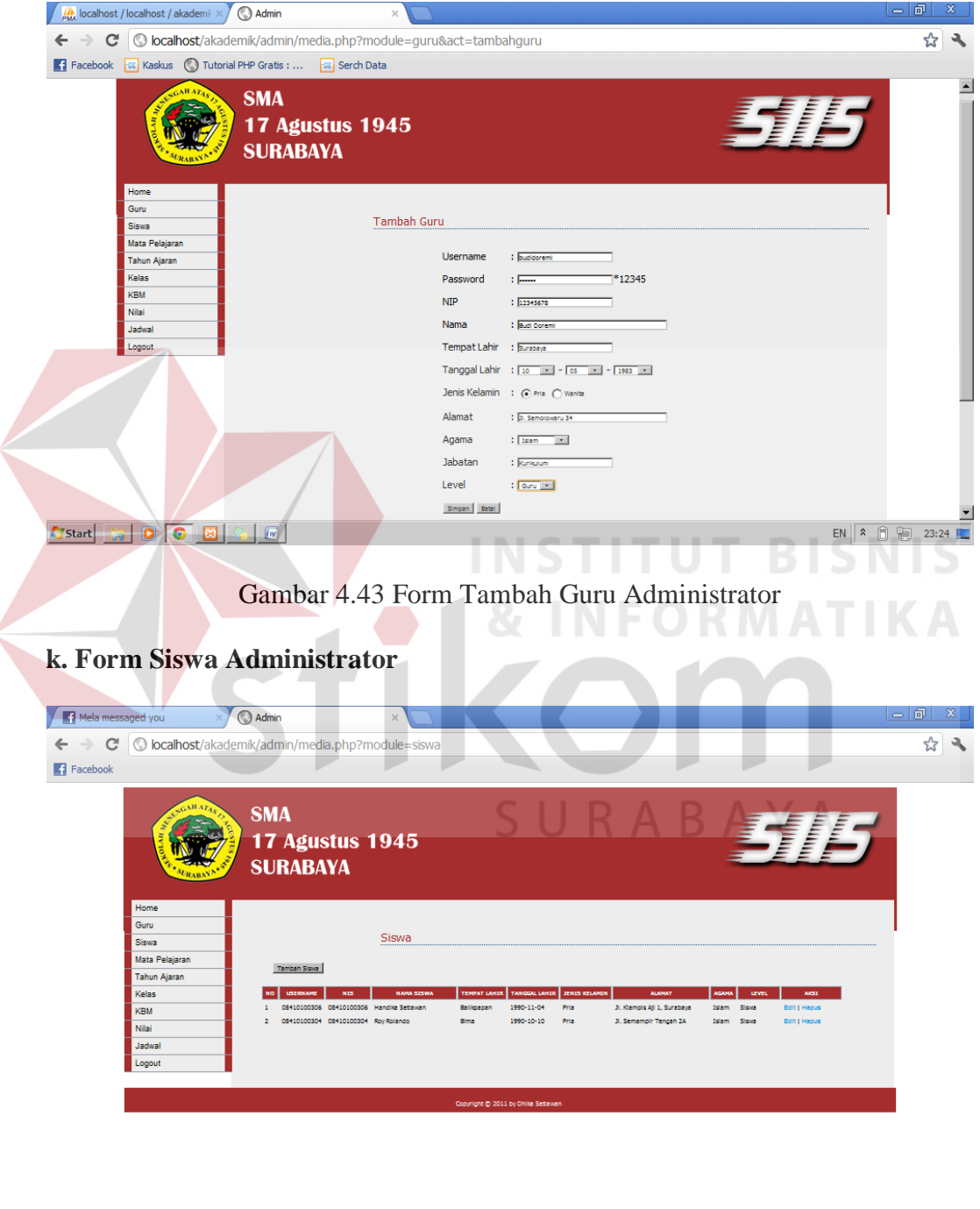

Gambar 4.44 Form Siswa Administrator

EN  $\begin{array}{|c|c|c|c|}\n\hline\n\text{R} & \text{R} & \text{R} \\
\hline\n\end{array}$  and  $\begin{array}{|c|c|c|}\n\hline\n\text{R} & \text{R} \\
\hline\n\end{array}$ 

**Alstart** a **00000** 

Untuk menu siswa pada administrator, halaman depan menampilkan semua data yang ada pada database terutama pada tabel siswa. Tabel tersebut terdiri dari Username, NIS, Nama Siswa, Tempat Lahir, Tanggal Lahir, Jenis Kelamin, Alamat, Agama, Level dan satu lagi yaitu Aksi. Aksi sendiri berisi fungsi edit dan hapus. Sedangkan jika ingin menambah data pilih tombol tambah di atas tabel, maka akan menuju halaman input siswa yang dapat dilihat pada Gambar 4.45:

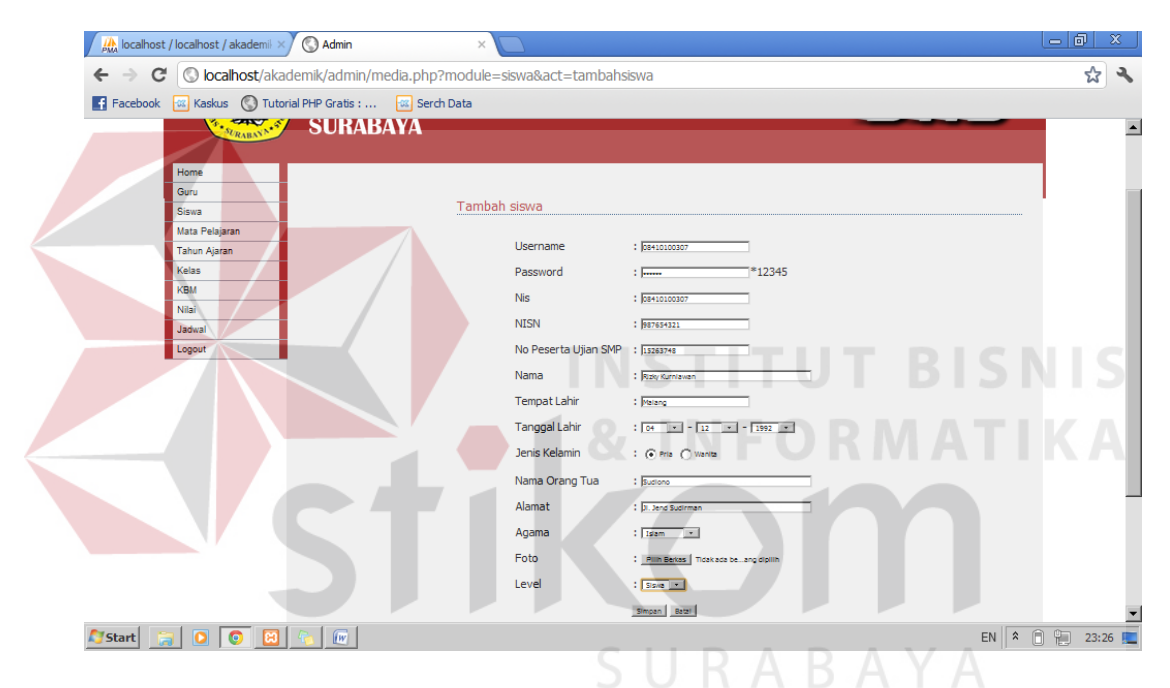

Gambar 4.45 Form Tambah Siswa Administrator

#### **l. Form Mata Pelajaran Administrator**

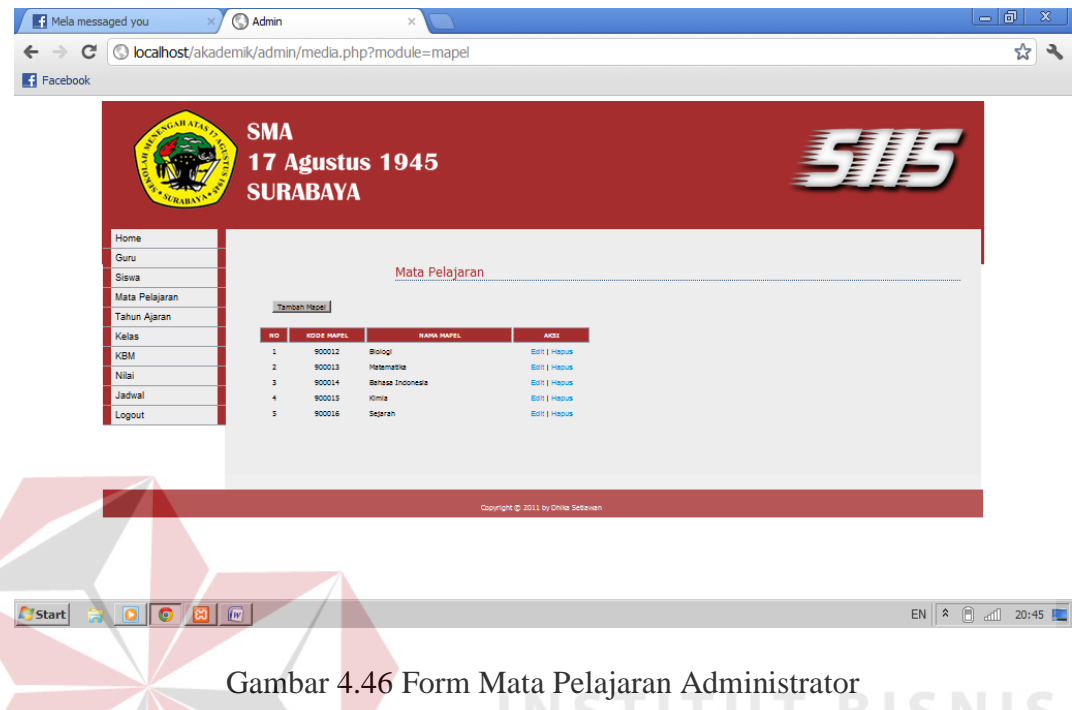

EINSTITUT DISNIS Untuk menu mata pelajaran pada administrator, halaman depan menampilkan semua data yang ada pada database terutama pada tabel mapel. Tabel tersebut terdiri dari Kode Mapel, Nama Mapel dan satu lagi yaitu Aksi. Aksi sendiri berisi fungsi edit dan hapus.<br>Suma ABAYA

Sedangkan jika ingin menambah data pilih tombol tambah di atas tabel, maka akan menuju halaman input mata pelajaran yang dapat dilihat pada Gambar 4.47:

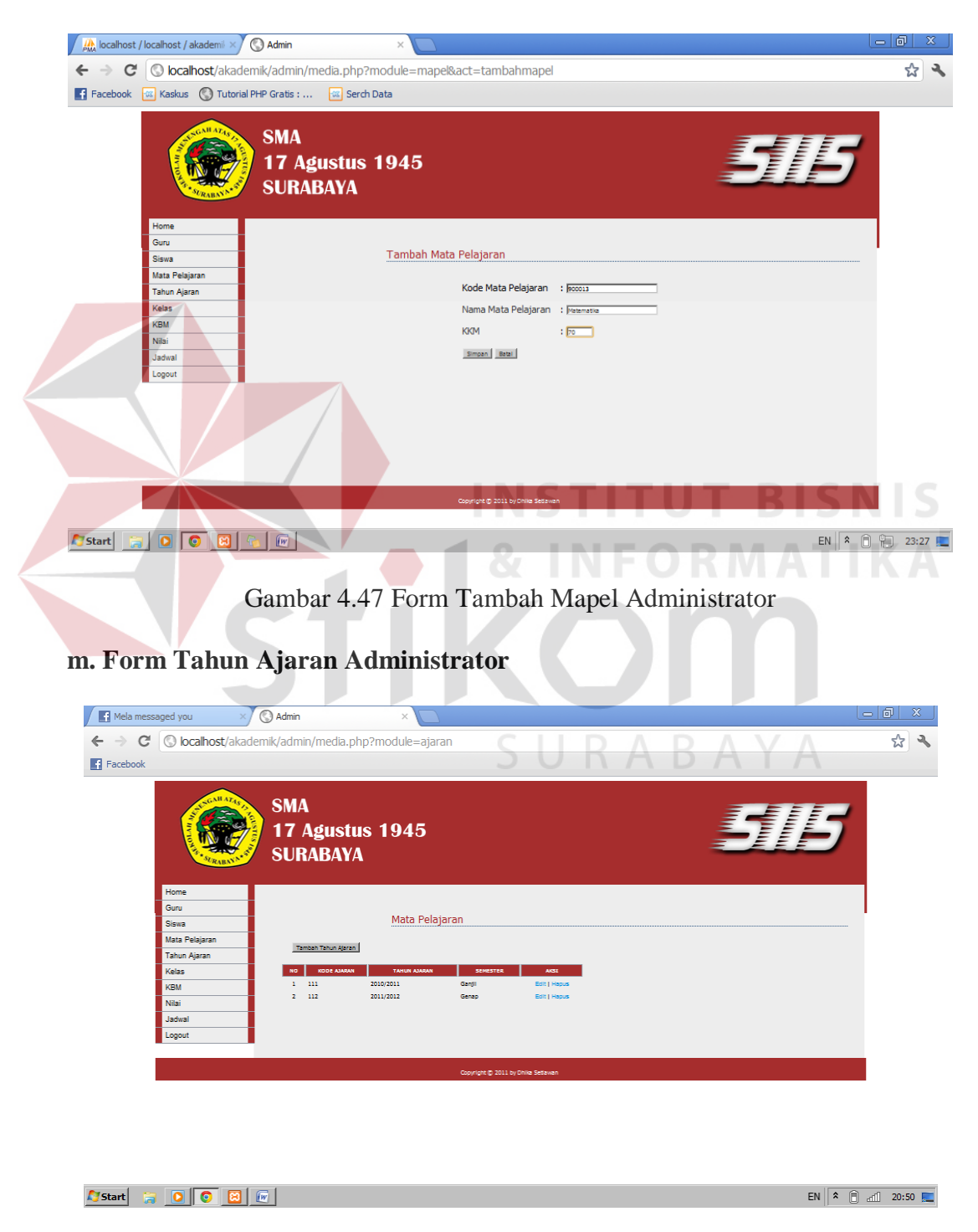

Gambar 4.48 Form Tahun Ajaran Admnistrator

Untuk menu tahun ajaran pada administrator, halaman depan menampilkan semua data yang ada pada database terutama pada tabel ajaran. Tabel tersebut terdiri dari Kode Ajaran, Tahun Ajaran, Semester dan satu lagi yaitu Aksi. Aksi juga berisi fungsi edit dan hapus. Sedangkan jika ingin menambah data pilih tombol tambah di atas tabel, maka akan menuju halaman input tahun ajaran yang dapat dilihat pada Gambar 4.49:

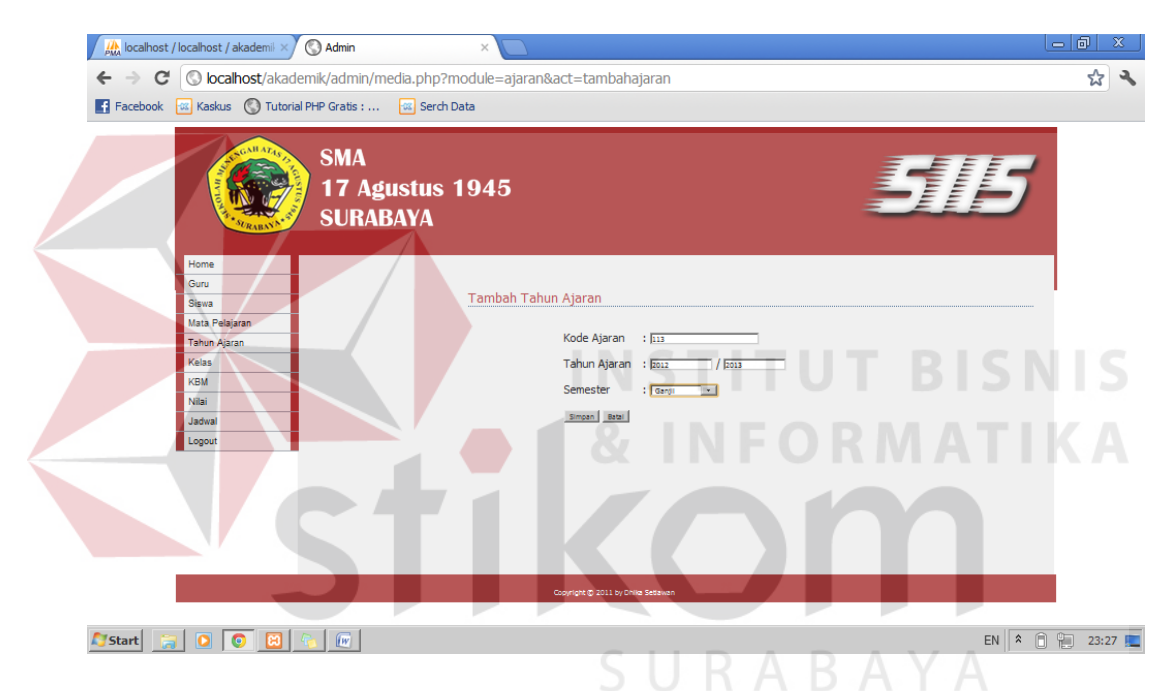

Gambar 4.49 Form Tambah Tahun Ajaran Administrator

#### **n. Form Kelas Administrator**

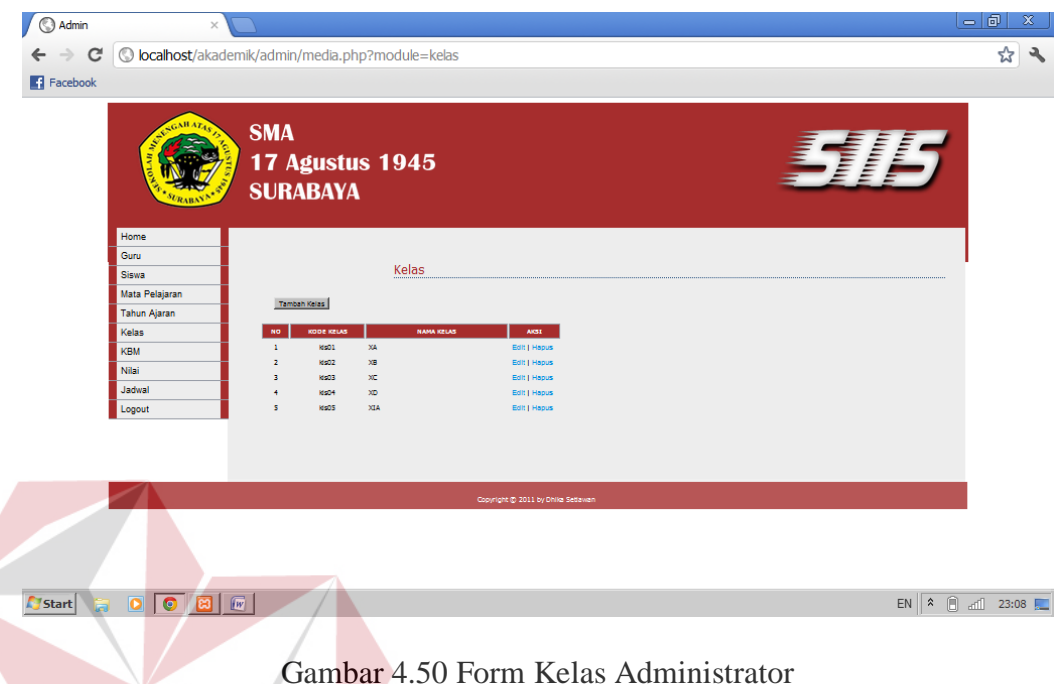

Menu tahun ajaran pada administrator, halaman depan menampilkan semua data yang ada pada tabel kelas. Terdiri dari Kode Kelas, Nama Kelas dan satu lagi yaitu Aksi. Jika ingin menambah data pilih tombol tambah di atas tabel yang akan menuju halaman input kelas dapat dilihat pada Gambar 4.51:

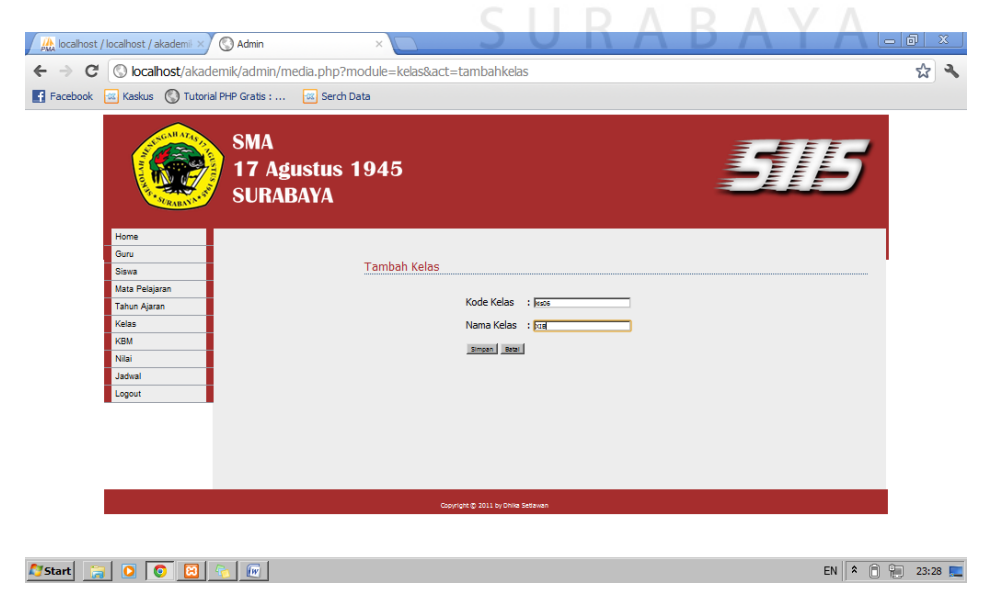

Gambar 4.51 Form Tambah Kelas Administrator

# **m. Form KBM Admnistrator**

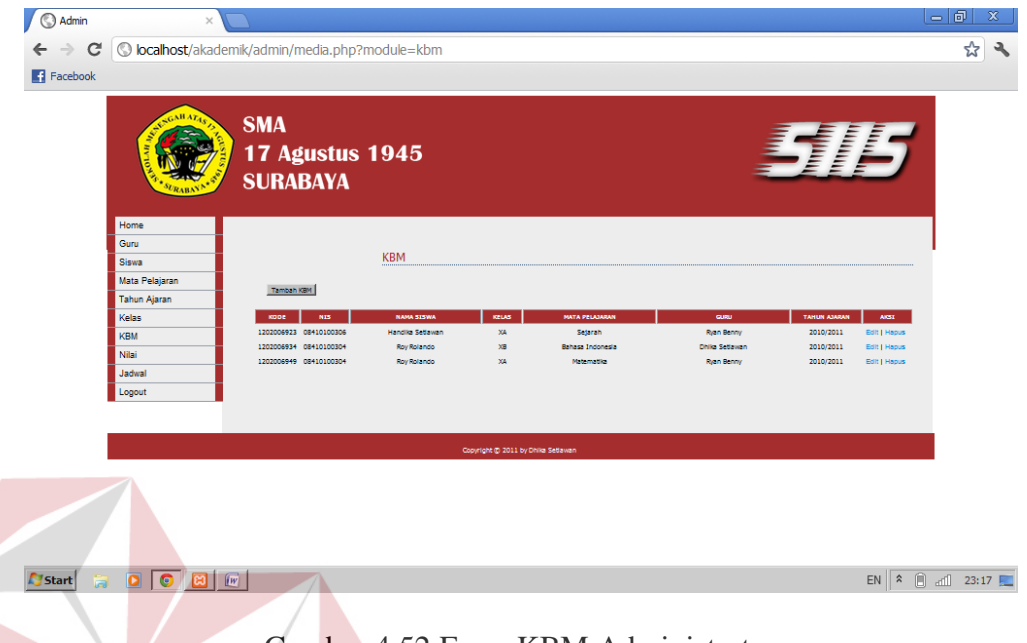

Gambar 4.52 Form KBM Administrator

Menu KBM pada administrator, halaman depan menampilkan semua data yang ada pada tabel KBM. Terdiri dari Kode KBM, NIS, Kode Kelas,Kode Mapel, NIP, Kode Ajaran dan satu lagi yaitu Aksi. Jika ingin menambah data pilih tombol tambah yang akan menuju input kbm dapat dilihat pada Gambar 4.53:

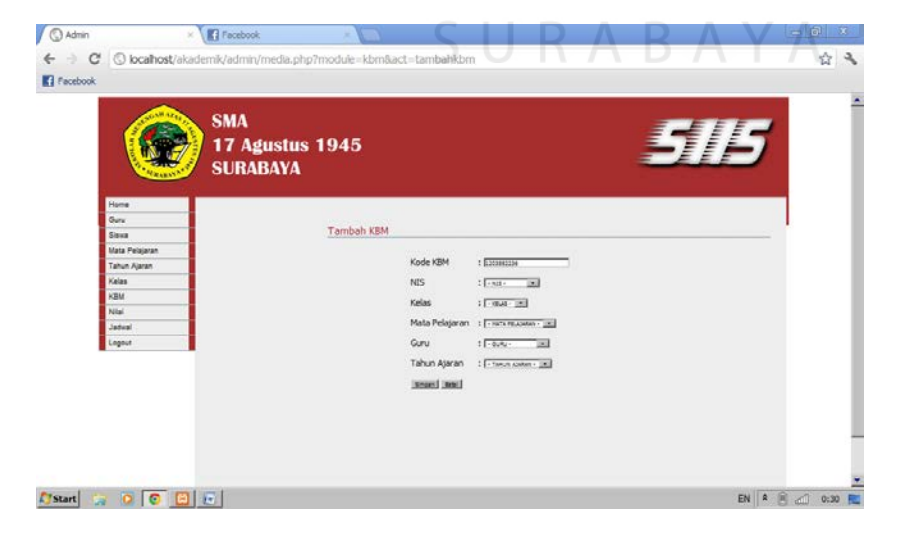

Gambar 4.53 Form Tambah KBM Administrator

# **n. Form Nilai Administrator**

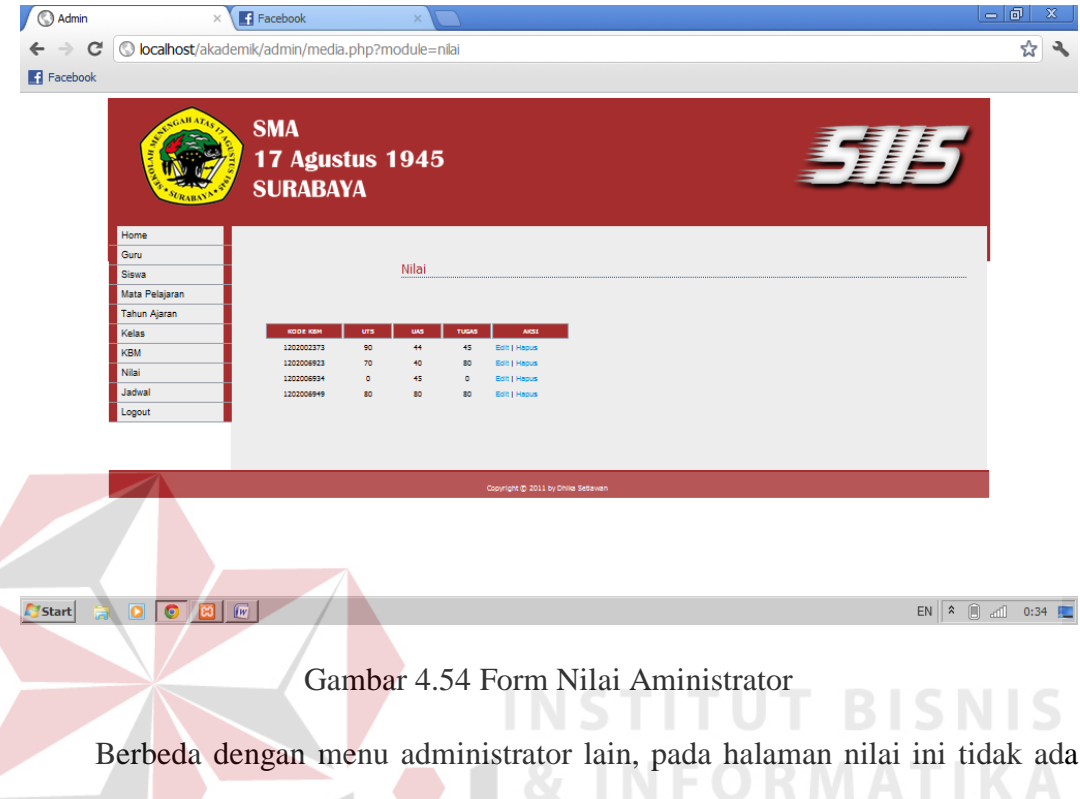

fungsi tambah. Data yang tersedia dinputkan otomatis dari kbm. Datanya terdiri dari Kode Kbm, Nilai Uts, Nilai Uas, Nilai Tugas dan Aksi. Pada fungsi edit di aksi, hanya dapat merubah Nilai Utas, Uas, Tugas sedangkan Kode Kbm tidak.

#### **o. Form Jadwal Administrator**

Admin  $\times$   $\blacksquare$  Facebook ← → C © localhost/akademik/admin/media.php?module=jadwal 2 2  $\blacksquare$  Facebook **SMA** *M* **17 Agustus 1945 SURABAYA** Jadwal lata P Tambah Jadwal **Tahun Ajarar** .<br>elas .<br>KBM senin01<br>senin02 07:00<br>09:00 **Download audio from this page** 2 X  $EN \begin{array}{|c|c|c|} \hline \text{ $ $\mathsf{R}$} & $\mathsf{m}$ & \text{ $a$} \\\hline \text{ $a$} & $\mathsf{m}$ & \text{ $a$} \\\hline \end{array} \quad \text{and} \quad \begin{array}{|c|c|c|} \hline \text{ $a$} & \text{ $a$} \\\hline \text{ $a$} & \text{ $a$} \\\hline \text{ $a$} & \text{ $a$} \\\hline \end{array}$ **A** start Gambar 4.55 Form Jadwal Administrator Menu Jadwal pada administrator, halaman depan menampilkan semua data yang ada pada tabel Jadwal. Terdiri dari Kode Jadwal, Kode Kelas, Kode Mapel, Hari, Jam dan Aksi. Jika ingin menambah data pilih tombol tambah yang akan menuju input jadwal dapat dilihat pada Gambar 4.56: Admin / localhost / localhost / akademi $\frac{1}{2}$  /  $\bigcirc$  Admin  $\leftarrow \rightarrow c$  O localhost/akademik/admin/media.php?module=jadwal&act=tambahjadwal  $7 - 2$ Facebook a Kaskus (C) Tutorial PHP Gratis : ... a Serch Data **SMA 17 Agustus 1945 SURABAYA** 

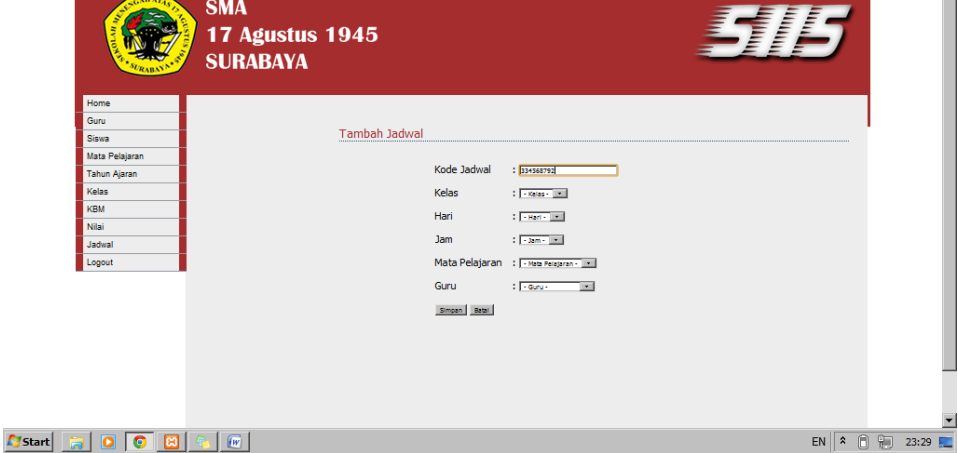

Gambar 4.56 Form Tambah Jadwal Administrator

### **p. Laporan Nilai**

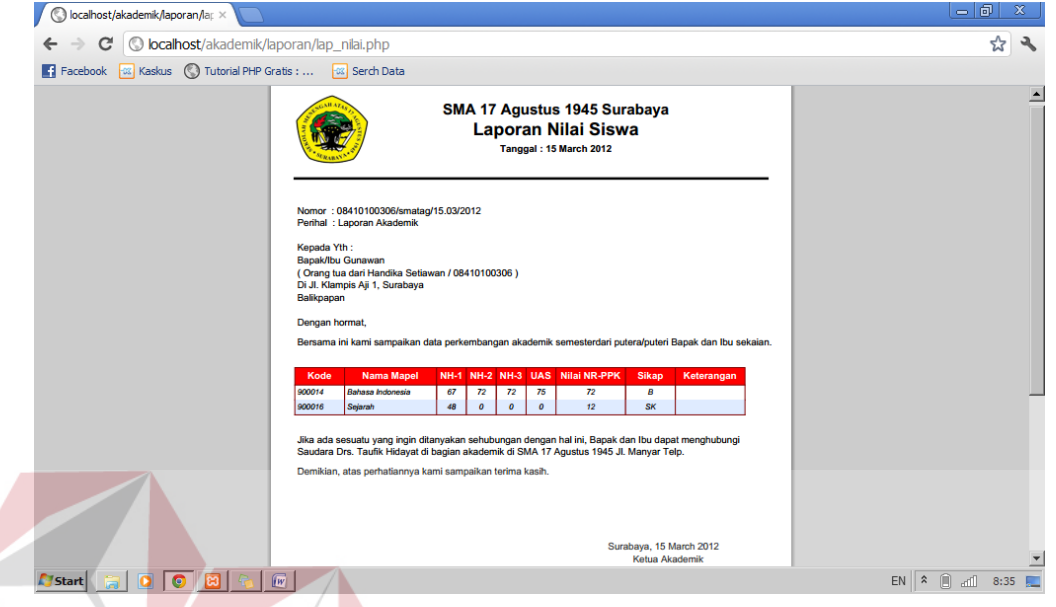

# Gambar 4.57 Laporan Nilai

Nilai siswa juga dapat dicetak dan dibuat laporan. Hanya dengan memilih tombol cetak maka akan langsung pindah ke halaman laporan. Laporan dibuat secara otomatis, membaca data dari database seperti nim, nama orang tua, dan data nilai itu sendiri.

SURABAYA